# **Symbole**

# **Wprowadzenie**

Podczas tworzenia schematów zasadniczych, używanych jest wiele symboli graficznych (zgodnych z normą EN 60617). Symbole są zapisane w bazie danych symboli. Schematy różnych modułów, na przykład schematy zasadnicze, instalacji są uproszczone przez stosowanie gotowych symboli.

Standardowa biblioteka symboli SEE Electrica/nie jest modyfikowalna. Biblioteki symboli zablokowane zaznaczone są symbolem kłódki obok nazwy biblioteki.

W programie istnieje również Biblioteka pusta, do której można zapisywać symbole. Zalecane jest utworzenie własnej bazy danych Symboli, aby zapisywać do niej własne symbole. W ten sposób nasze dane będą identyfikowane przez nazwę pliku.

# Tworzenie nowego symbolu

Symbole SEE Electrical potrzebują pewnych właściwości, aby SEE Electrical rozpoznawało poszczególne grupy symboli. Dodatkowo potrzebne jest określenie nazwy i zdefiniowanie końcówek.

Aby utworzyć symbol, należy przejść następujące etapy:

- [Rysowanie grafiki](#page-1-0)
- [Wstawienie tekstu](#page-1-1)
- [Tworzenie symbolu](#page-4-0)
- [Zapisanie symbolu](#page-5-0)

## <span id="page-1-0"></span>Rysowanie grafiki

Tworzymy cewkę przekaźnika.

W pierwszym etapie, rysujemy wszystkie elementy graficzne.

#### *Tryb pracy:*

Tworzymy grafikę symbolu (w tym przypadku jest to cewka przekaźnika):

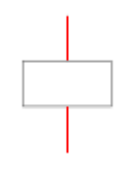

Używamy do tego zwykłych obiektów takich jak linia,

prostokąt itd., a nie linii połączeń elektrycznych!

Uwaga 1: Przed rozpoczęciem rysowania należy określić siatkę, na której będziemy pracować.

Uwaga 2: Pionowe odcinki "wyprowadzeń" połączeń cewki zadecydują o położeniu końcówek, dlatego powinny być narysowane dokładnie według siatki pomocniczej

## <span id="page-1-1"></span>Wstawienie tekstu

SEE Electrical może automatycznie utworzyć wszystkie niezbędne teksty dla symbolu. Jeżeli została już utworzona grafika symbolu, można wykonać funkcję grupuj (Edycja > Modyfikuj zaznaczone > Grupuj). Wyświetli się okno Definicja bloku. Wybierz Blok spośród wyświetlonych poniżej i naciśnij OK.

#### OKNO DEFINICJA BLOKU:

- Adres krosowy
- Arkusz formatowy lub Szablon
- Kabel, Kabel wielożyłowy
- Konektor
- Master PLC, Master/Cewka, Master/Cewka neutralna nie zestawialna, Master/Cewka, zwłoka odwzbudzenie, Master/Cewka, zwłoka wzbudzenie, Master/Napęd przełącznika wielopozycyjnego, Master/Symbol ze stykami, Master/Symbol ze stykami PRZ, Master/Unikalny
- Nieelektryczny
- Plany instalacji/Niskoprądowy AV, Plany instalacji/Niskoprądowy bezpieczeństwa, Plany instalacji/Niskoprądowy komunikacyjne, Plany instalacji/Symbol Gniazda, Plany instalacji/Symbol Korytka, Plany instalacji/Symbol Lampy, Plany instalacji/Symbol Łącznika, Plany instalacji/Symbol ogólny, Plany instalacji/Symbol Silnika, Plany instalacji/Symbol Szafy, Plany instalacji/Symbol Urządzenia, Plany instalacii/Trasa kabla
- Rząd zacisków
- Slave/Kanał PLC, Slave/Zestyk mocy 1P-PZR, Slave/Zestyk mocy 1P-ZR, Slave/Zestyk mocy 1P-ZZ, Slave/Zestyk PRZ
- Slave/Zestyk PRZ, zwłoka odwzbudzenie, Slave/Zestyk PRZ, zwłoka wzbudzenie, Slave/Zestyk Przełączny, zwłoczny, Slave/Zestyk ZR, Slave/Zestyk ZR, przelotowy, Slave/Zestyk ZR, zwłoka odwzbudzenie, Slave/Zestyk ZR, zwłoka wzbudzenie, Slave/Zestyk ZZ, Slave/Zestyk ZZ, przelotowy, Slave/Zestyk ZZ, zwłoka odwzbudzenie, Slave/Zestyk ZZ, zwłoka wzbudzenie
- Symbol dla informacji
- Symbol Smart box
- WE potencjału lewe, WY potencjału prawe
- Węzeł kierunkowy, Węzeł kierunkowy, węzeł
- Zabudowa aparatury/Indeks widoków, Zabudowa aparatury/Korytko, Zabudowa aparatury/Szyna, Zabudowa aparatury/Widok Szafy
- Zacisk, Zacisk logiczny.
- Podczas tworzenia symbolu z 2 podłączeniami musimy określić czy element ma zmieniać numery podłączeń (okno aktywne dla wybranych elementów)
- Kiedy tworzymy zacisk, musimy określić czy chodzi o zacisk piętrowy czy zwykły.

Niezbędne teksty są wstawiane automatycznie, później można je przesunąć. Jeżeli chcemy wstawić teksty ręcznie ten fragment instrukcji dostarczy niezbędnych informacji na ten temat. Tekst wstawiamy po ukończenia grafiki (patrz [Rysowanie grafiki](#page-1-0)). W tym celu należy użyć polecenia Rysuj>Element>Tekst.

Przed wstawieniem tekstu, należy poprawnie określić, jakim jest atrybutem symbolu. Następnie wypełnić wartość tekstu.

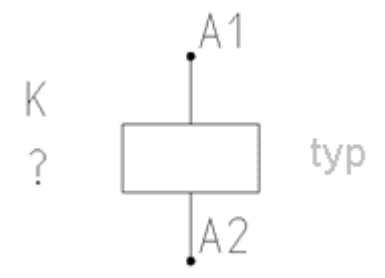

- Oznaczenie symbolu (K domyślny rdzeń)

- Opis (jak na powyższym obrazku, jako znak zapytania "?" lub jako tekst pusty)
- Typ (właściwość "Typ 1") (tekst pusty lub jak na powyższym obrazku jest to słowo typ, lub konkretny kod katalogowy)
- 2 podłączenia z opisami numerów A1 i A2

Numer końcówki i punkt podłączenia (końcówka). Nie należy rozgrupowywać tego bloku (chyba, że jest to zdefiniowane dla tego symbolu w instrukcjach rodzin symboli, na przykład w dla zacisków i symboli referencji krosowych)

#### *Tryb pracy:*

- Wybrać polecenie Rysuj > Element > Tekst.
- Wyświetli się następujące okno dialogowe Tekst:
- Wprowadzić tekst za pomocą klawiatury na przykład "K"
- Kliknąć na pole "Atrybut", wyświetli się rozwijalna lista. Rozwinąć listę w pozycji "Symbol".
- Określić właściwości tekstu w tym przypadku wybrać z listy "Oznaczenie (-)":
- Kliknąć podwójnie by słowo "Oznaczenie (-)" pojawiło się w polu "Atrybut"
- Wskazać kursorem w wybranym punkcie położenia tekstu i kliknąć lewym przyciskiem myszy.
- Powtórzyć procedurę dla tekstów "Funkcja" i "typ".
- Powtórzyć procedure dla dwóch podłączeń (zaznaczyć "Lewo" w oknie "Edytor tekstu"). Do podłączeń wybrać atrybut "Numer końcówki" z gałęzi "Połączenia".
- Dla każdego z tekstów wybrać odpowiednie justowanie tak, aby teksty nie kolidowały z grafiką i wzajemnie.

UWAGA 1: Podczas dodawania numeru końcówki podłączenia, ważne jest, aby teksty wstawić dokładnie tam gdzie punkt podłączenia będzie zlokalizowany. Po wykonaniu bloku symbolu tekst można przesunąć.

UWAGA 2: Numery końcówek możemy przesuwać w następujący sposób: wykonać kliknięcie prawym przyciskiem myszy i z menu kontekstowego wybrać polecenie Operacje>Wybierz>Zaznacz element (F6). Kliknąć na numer końcówki. Z menu kontekstowego wybrać "Przesuń".

UWAGA 3: Należy określić numer końcówki symbolu.

UWAGA 4: Więcej informacji na temat typów symboli zajdziemy w rozdziale [Typy symboli.](#page-8-0)

## <span id="page-4-0"></span>Tworzenie symbolu

Kolejny etap w procesie tworzenia symbolu polega na grupowaniu różnych elementów.

#### *Tryb pracy:*

- Wybrać wszystkie elementy, które mają należeć do symbolu.
- Wybrać polecenie z menu Edycja > Modyfikuj >Grupuj. lub z menu kontekstowego "Grupuj". (Funkcja "Grupuj" jest aktywna tylko, jeżeli jest zaznaczony element grafiki.)
- Następnie wyświetli się okno dialogowe Definicja bloku opisane powyżej
- Określić typ symbolu, na przykład Master\Cewka. Jeśli symbol ma co najmniej 2 końcówki możemy określić czy element ma zmieniać numery podłączeń (Większość symboli będzie zmieniała numery podłączeń). Opcja "Symbol neutralny (niezmieniający numeru połączenia)" – nie jest zaznaczona.
- Kiedy tworzymy zacisk, musimy określić czy ma to być zacisk listwy piętrowej.
- Kliknij "OK".
- Jeżeli symbol nie jest oznaczony (nie dodano mu atrybutu "Oznaczenie (-)"), wyświetli się okno Prefiks oznaczenia symbolu. Wprowadzić prefiks (Rdzeń) na przykład "K" (Rdzenie symboli muszą być zdefiniowane zgodnie ze Standardami. Kliknąć "OK", aby zatwierdzić wybór.

Po utworzeniu symbolu, bezpośrednio pod cewką powstał krzyż dla referencji krosowych (jeżeli wybierzemy typ symbolu Slave, krzyż nie musi się wyświetlać). Lista danych gdzie symbol będzie zapisany zależy od wybranego typu symbolu.

Uwaga 1: Lista typów dostępnych symboli znajduje się w rozdziale Funkcje, menu Edycja > Modyfikuj > Grupuj.

Uwaga 2: Jeżeli NIE DODANO tekstów atrybutów symboli, to *SEE Electrical* dokłada automatycznie te niezbędne: oznaczenie, typ, opis. Pozostałe niezbędne teksty są wymienione w opisie typów symboli. Obowiązkowo będzie wstawiona przynajmniej jedna końcówka. Jeśli grafika zawiera odcinki linii rozmieszczone pionowo lub poziomo, tak jak w przykładzie:

to numery końcówek są umieszczane na końcach odcinków w obrysie grafiki symbolu.

Automatyczne umieszczanie końcówek może spowodować nieprzewidziany rezultat w przypadku grafiki z przykładu poniżej:

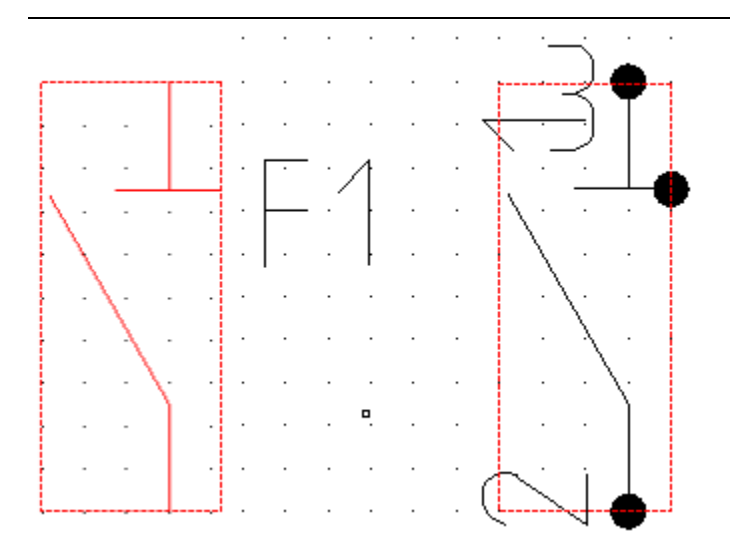

Końcówka z numerem "1" została dodana na końcu poziomego odcinka, ponieważ znajduje się na krawędzi obrysu. O kolejności numerowania końcówek decyduje kolejność rysowania odcinków. Jeśli grafika nie zawiera ani jednego odcinka pionowego lub poziomego to program dodaje jedną końcówkę w lewym dolnym rogu obrysu:

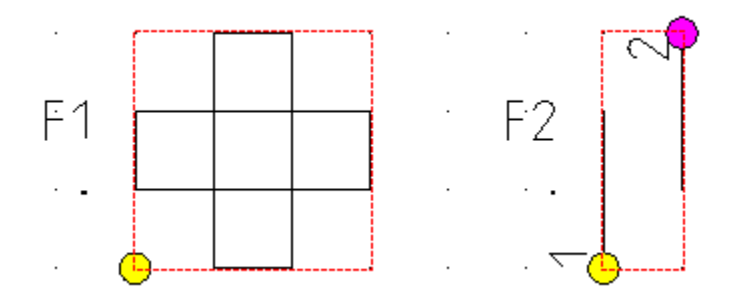

Końcówki dodają się automatycznie tylko na końcach odcinków w styku z prostokątnym obrysem symbolu.

Procedura automatycznego dodawania końcówek jest całkowicie pomijana, jeżeli atrybut numer końcówki jest już wstawiony.

Uwaga 3: Teksty i symbole końcówki użyte podczas automatycznego umieszczania są zapisane w bibliotece symboli SYSTEM.SES w katalogu "Definicje" (ang. Definition). Nazwa symboli w tym katalogu nie może być modyfikowana!

Następnie zapisujemy utworzony symbol w bazie danych symboli.

## <span id="page-5-0"></span>Zapisanie symbolu

Symbole możemy zapisać w bazie danych symboli, która stanowi bibliotekę do pobierania ich w celu wstawienia na schemat. (Symbole użyte ekskluzywnie w jednym projekcie nie muszą być zapisane w bazie symboli. Symbole są zawsze zapisywane jako część projektu. Są one dostępne dla projektu, nawet jeżeli nie mamy dostępu do żadnej biblioteki symboli.

#### *Tryb pracy:*

- Wyświetlić widok z podglądem bibliotek symboli Rysunek > Widok > Eksplorator symboli
- Rozwinąć widok biblioteki, tak by widoczne były foldery (nazwy rodzin symboli).
- Wybrać symbol i kliknąć lewym przyciskiem myszy blisko punktu zaczepienia symbolu.
- Trzymając lewy przycisk myszy przeciągnąć symbol tak, że kursor wskazuje podkatalogu bazy danych i puścić przycisk myszy.

Uwaga 1: Jeżeli nie istnieje odpowiedni podkatalog należy go utworzyć. Zaznaczamy  $\Box$ menu kontekstowego wybieramy "[Nowa rodzina..."](#page-48-0).

Uwaga 2: Nie należy zapisywać symbolu w bibliotece o nazwie Patterns i System *SEE Electrical*.

Uwaga 3: Biblioteka zablokowana oznaczona jest ikoną I nie zezwala na dodanie symbolu

Wyświetli się następujące okno dialogowe Właściwości symbolu, które zawiera dwa aktywne pola: Nazwa oraz Opis. Wprowadzić nazwę symbolu i jego opis. Kliknąć na "Ok". Teraz pobrać symbol z biblioteki i umieścić na schemacie. Dostępny jest również ["Podgląd grafiki"](#page-47-0) w menu kontekstowym.

Uwaga 4: Symbol, który nie jest zapisany w bibliotece symboli, nie ma nazwy i nie może być zmieniany za pomocą polecenia ["Znajdź i zastąp](#page-49-0)".

Uwaga 5: Można zmienić położenie symbolu w bibliotece, przesuwając go do innego folderu metodą przeciągnij-upuść (patrz [Określenie](#page-7-0) ).

# Zmiana istniejącego symbolu

W prosty sposób tworzymy nowe symbole używając już istniejących.

#### *Tryb pracy:*

- Umieścić istniejący symbol na rysunku.
- Zaznaczyć symbol.
- Wyświetlić menu kontekstowe, prawym przyciskiem myszy.
- Wybrać polecenie "Rozgrupuj (Alt+G)". Symbol został rozgrupowany, dostępne są poszczególne elementy. Teraz możemy dokonać zmiany grafiki lub tekstu.
- Nastepnie, poprawione elementy należy ponownie zgrupować w symbol. Za pomocą polecenia Grupuj (Ctrl+G).
- Wyświetli się okno Przypisać poprawnie typ symbolu. Lista typów symboli znajduje się w rozdziale "Grupuj".
- Teraz zapisujemy symbol w bazie danych symboli: patrz ["Zapisanie symbolu"](#page-5-0).

## <span id="page-7-1"></span>Przesuwanie opisów symboli lub numerów końcówek

Nie ma możliwości przesunięcia bezpośredniego tekstów symboli lub numerów końcówek.

Jeżeli chcemy je przesunąć musimy wykonać pewne etapy opisane poniżej:

- Wybrać polecenie Operacje > Wybierz > Zaznacz element.
- Wskazać tekst i kliknąć lewym przyciskiem myszy.
- Kliknąć prawym przyciskiem myszy i z menu kontekstowego…
- wybrać polecenie "Przesuń". Pokazać kursorem punkt poczatkowy przesuniecia i kliknąć, pokazać punkt końcowy przesunięcia i kliknąć.
- Alternatywą jest wpisanie nowych pozycji Ref. punkt X i Ref. punkt Y w oknie "Właściwości" dla wybranego elementu.

Uwaga: Aby usunąć atrybut tekstowy postępujemy analogicznie, wystarczy wybrać polecenie Usuń. W ten sposób możemy postępować przy usuwaniu tekstu numeru końcówki z symbolu końcówki.

# <span id="page-7-0"></span>Określenie punktu wstawienia symbolu

Punkt wstawienia symbolu możemy określić na dwa sposoby. Pierwszy sposób polega na wyborze punktu wstawienia przy dodawaniu symbolu do biblioteki. Ponieważ polega to na wykonaniu ruchu przeciąg-upuść to decyduje wybór położenia kursora w momencie naciśnięcia lewego przycisku myszy. Program "dociąga" położenie punktu do aktywnej siatki. Drugi sposób polega na dodaniu specjalnego bloku z biblioteki System.ses.

- Utworzyć elementy składowe symbolu. Ważne jest rozmieszczenie końcówek symboli na przyjętej siatce pomocniczej. Proponowany standard to 5mm.
- Odszukać bibliotekę System w widoku eksploratora symboli. Udostępnić widoczność biblioteki, jeśli nie można jej znaleźć w widoku eksploratora.
- Ustawić siatkę pomocniczą tak, żeby można było wstawić punkt wstawienia w jedną z końcówek, co jest ułatwieniem przy rysowaniu schematów
- Otworzyć folder "Symbol origin" i wybrać "Symbol Origin" i wstawić go w punkt, w którym znajduje się końcówka lub inny charakterystyczny element grafiki.
- Zgrupować symbol wraz z symbolem "Symbol Origin". Umieścić symbol w bibliotece.

Uwaga: Umieszczenie symbolu w bibliotece, usuwa "Symbol Origin", a wykorzystuje jedynie jego położenie do wprowadzenia współrzędnych punktu wstawienia.

# Połączenia automatyczne

Jeśli chcesz użyć polecenia Połączenia automatyczne (Schematyka > Wstaw połączenia > Połączenia automatyczne) musisz się upewnić, że prawidłowo zdefiniowałeś kierunek połączenia podczas tworzenia symbolu. Aby sprawdzić kierunek połączenia użyj komendy Węzeł kierunkowy (Schematyka > Widok > Węzeł kierunkowy). Poniższy przykład ilustruje kierunki połączenia w symbolu: góra, dół, lewo i prawo.

# <span id="page-8-0"></span>Typy symboli

W celu określenia właściwości i funkcji realizowanej w logice programu *SEE Electrical Expert* przez symbol jest mu przypisany typ. Rozdział ten opisuje typy symboli występujące w programie.

## Master/Cewka

Master jest symbolem głównym przedstawianego urządzenia. Przypisuje mu się kod katalogowy i służy do sporządzenia zestawienia produktów. Większość utworzonych symboli należy do kategorii "Master". Master/Cewka składa się z grafiki i tekstów symbolu: oznaczenia, opisu, typu, numerów końcówek, funkcji i lokalizacji. Składowe elementy są grupowane w Master/Cewka za pomocą funkcji "Grupuj".

$$
\begin{array}{c|c}\nP & \underline{7R} & \underline{7Z} \\
\hline\n2.4 & 2.3 & 2.5 \\
\end{array}
$$

Pod symbolem poniżej linii potencjału u dołu arkusza wyświetla się dla cewki krzyż

$$
\begin{array}{r} 2.3 \frac{1}{\sqrt{2}} \frac{2}{\sqrt{2}} \\ 2.3 \frac{1}{\sqrt{2}} \frac{4}{\sqrt{2}} \\ 2.4 \frac{5}{\sqrt{2}} \frac{4}{\sqrt{2}} \\ \frac{13}{\sqrt{2}} \frac{14}{\sqrt{2}} \\ \dots \quad 2.5 \text{ kJ} \dots \quad \text{ } 2.2 \end{array}
$$

lub grafika zestyków  $2.52 - 12$ .

Aby zarządzać dostępnymi zestykami, należy wprowadzić informacje do katalogu aparatów. W celu wyświetlenia grafiki zestyków muszą istnieć odpowiednie powiązania (więcej informacji w rozdziale "Katalog aparatów").

### Pozycja krzyża-grafiki zestyków

#### Standard (Schematy zasadnicze EN)

W momencie umieszczenia symbolu Master/Cewka na schemacie samoczynnie jest dodawana tabela styków lub grafika styków. Pozycja jest zdefiniowana we właściwościach (polecenie Rysunek > Właściwości > Rysunek) w rubryce "Położenie pierwszej dolnej linii potencjałowej" i "Odległość adresacji krosowej cewki od linii potencjałowej".

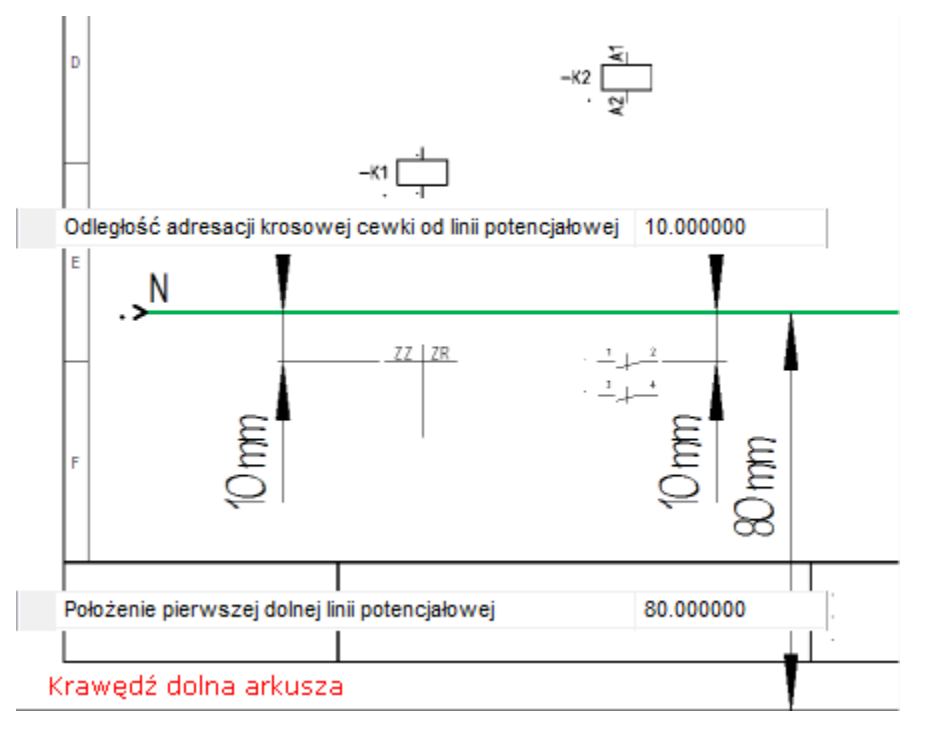

Można przesunąć grafikę krzyża lub zestyków w dowolne położenie. Zmiana wartości wpisanej we właściwości rysunku przedstawione powyżej nie wpływa na elementy już wstawione. Jeśli chcemy zapisać położenie referencji krosowej z symbolem, to wywołujemy polecenie AddRef.

### Definicja powiązań

**Standard** 

Numery końcówek mogą być odczytane na schemat z katalogu aparatów. Wyświetlą się one automatycznie na symbolu niezależnie od tego, jaka była ich zawartość przy jego definiowaniu. Należy wstawić odpowiedni zapis numeracji końcówek do definicji powiązań dla bazy danych aparatury. Następnie wybrać i przypisać kod katalogowy do symbolu. (Więcej informacji o "Katalogu aparatów" w rozdziale Funkcje).

## Master/Cewka neutralna – nie zestawialna

Różnica między logiką symbolu "Master/Cewka" a "Master/Cewka neutralna – nie zestawialna" polega na tym, że ten drugi typ symbolu stosowany jest, jako wizualizacja dla schematów ale nie występuje w zestawieniu materiałów.

Taki symbol również składa się z grafiki i tekstów: oznaczenia, opisu, typu, numeru końcówek itd. Indywidualne elementy są grupowane jako "Master/Cewka neutralna – nie zestawialna" za pomocą funkcji "Grupuj".

## Slave/Zestyki

Symbole Slave/Zestyki składają się z grafiki i tekstów wyświetlających oznaczenie elementu, numery końcówek, referencje krosowe wskazujące położenie symbolu master (np.: Cewka przekaźnika).

Jeżeli zestyk (slave) posiada tekst wyświetlający funkcję i lokalizację, to po wyborze oznaczenia takiego jak posiada wstawiony już symbol cewki (master), akceptowana jest tylko funkcja i lokalizacja przeniesiona z cewki.

Zestyk przełączny: Kolejność końcówek do podłączenia: rdzeń, zestyk zwierny i zestyk rozwierny.

Zestyki pomocnicze i główne: SEE Electrical rozróżnia zestyki pomocnicze (na przykład zestyki pomocnicze zwierne) i zestyki główne (na przykład zestyki główne zwierne).

Numery końcówek symbolu wprowadzone przy jego definiowaniu można edytować po wstawieniu. Za pomocą powiązań opisanych w katalogu aparatury w wersji *standard*, możliwa jest automatyczna numeracja zestyków przekaźników i zestyków pomocniczych.

Na podstawie wpisanych w katalogu aparatury powiazań do kodu katalogowego program weryfikuje liczbę i numeracją zestyków dodatkowych. Widok fragmentu tabeli dowiązań do rekordu opisującego stycznik:

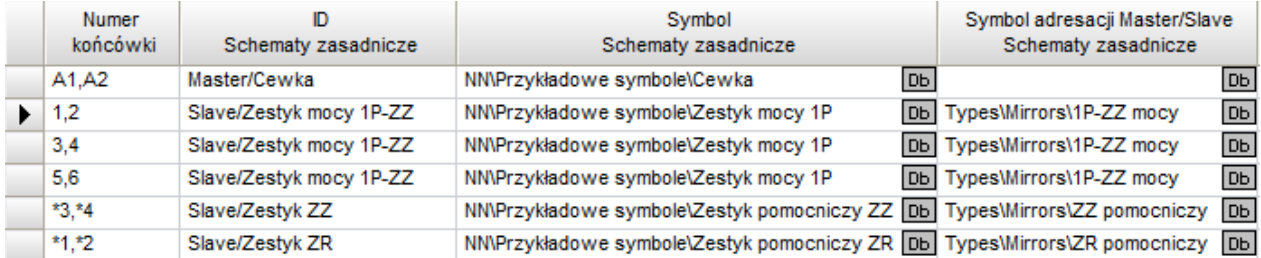

W przypadku próby wstawienia styku niewłaściwego lub z powtarzającą się numeracją na schemat program wyświetla komunikat:

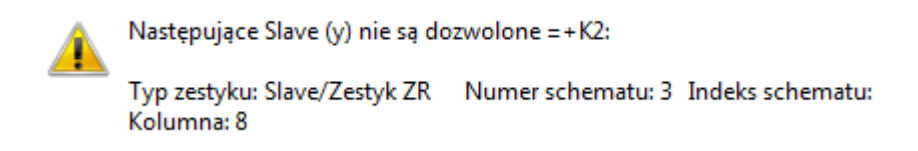

## Mirrors - zestyki

"Mirrors" (tłum. Zwierciadła) składają się z symboli przeznaczonych do graficznego przedstawienia wykorzystania styków stycznika lub zestyków przekaźnika. Takie przedstawienie umieszczone jest pod symbolem cewki poniżej poziomej linii potencjałowej. Symbole "mirrors" są zapisywane w bibliotece symboli TYPES.SES w katalogu "Mirrors".

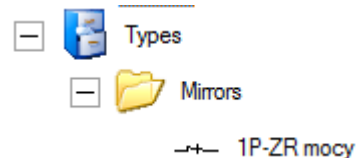

Okno właściwości symbolu zawiera tylko numery końcówek symboli wstawionych.

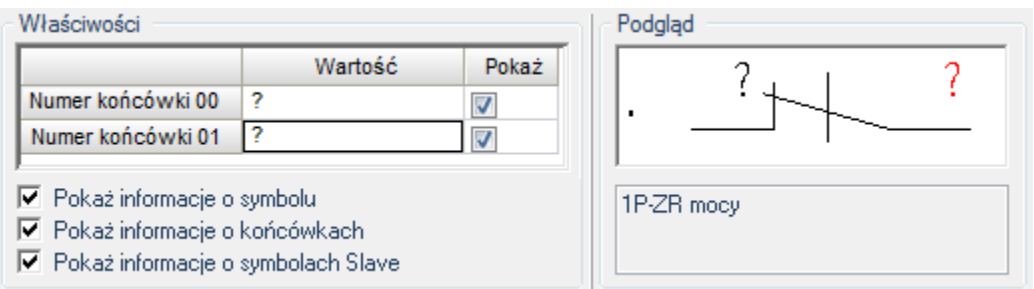

Tworzymy symbole styku niezawierające tekstów oznaczenia, funkcji, typu, opisu, jak symbole zwykłe, ale zorientowane poziomo. Dodajemy atrybut tekstowy referencji krosowej i numerów końcówek:

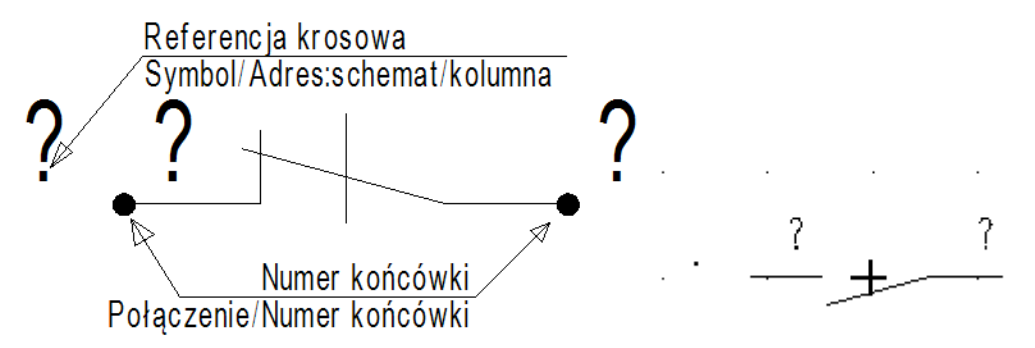

Grupujemy elementy symbolu z wyborem odpowiedniego typu. Przed przesunięciem symbolu do biblioteki symboli, dodać symbol punktu wstawienia w środku grafiki w osi styków, tak jak krzyżyk na ilustracji powyżej. Symbol znajduje się w bibliotece "Symbol" w folderze "Symbol origin" i nazywa się "Symbol Origin". Można użyć istniejącego symbolu zestyku i poddać go edycji:

- Użyć klawisza funkcyjnego F6 (aby uaktywnić funkcję Operacje > Wybierz > Zaznacz element) i kliknąć na nazwę symbolu, funkcję lub lokalizację.
- Użyć klawisza DELETE.

Gotowy symbol należy dodać do biblioteki TYPES.SES w katalogu "Mirrors". Przeciągnąć symbol wskazując go kursorem i upuścić na nazwę "Mirrors" biblioteki. Jeżeli jest to niezbędne, wybrać większy rozmiar siatki do wyboru punktu wstawienia. Przypisać nazwę w oknie dialogowym. Po utworzeniu kodu katalogowego przekaźnika, można użyć symbolu w definicji powiązania w kolumnie "Symbol adresacji Master/Slave Schematy zasadnicze" (patrz rozdział "Opis funkcji", Katalog aparatów).

## **Konektory**

Konektor jest jednym z elementów, które zawiera kilka pinów. W zestawieniu materiałów konektor zajmuje jedną pozycję na liście, ale piny mogą być umieszczone w kilku miejscach na schemacie. W module zabudowa aparatury konektor przedstawiony jest za pomocą jednego symbolu.

Konektory są wykorzystywane na przykład na zakończeniach kabla. Konektory składają się z części żeńskiej oraz części męskiej. Poniżej zamieszczono konektor – część męska (wtyczki) oraz – część żeńska (gniazdo). Konektory mogą również składać się z części żeńskiej i męskiej w stanie połączonym i stanowią jeden symbol.

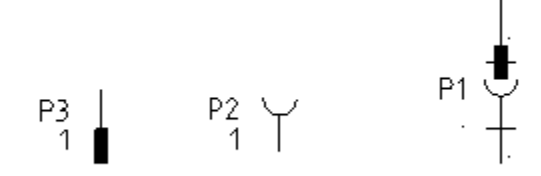

#### Właściwości symbolu konektor (Basic):

Symbol konektora wstawiony na schemat identyfikuje Oznaczenie (-). Pojedyncze piny są zdefiniowane za pomocą Identyfikatora pina oraz Oznaczenie pina.

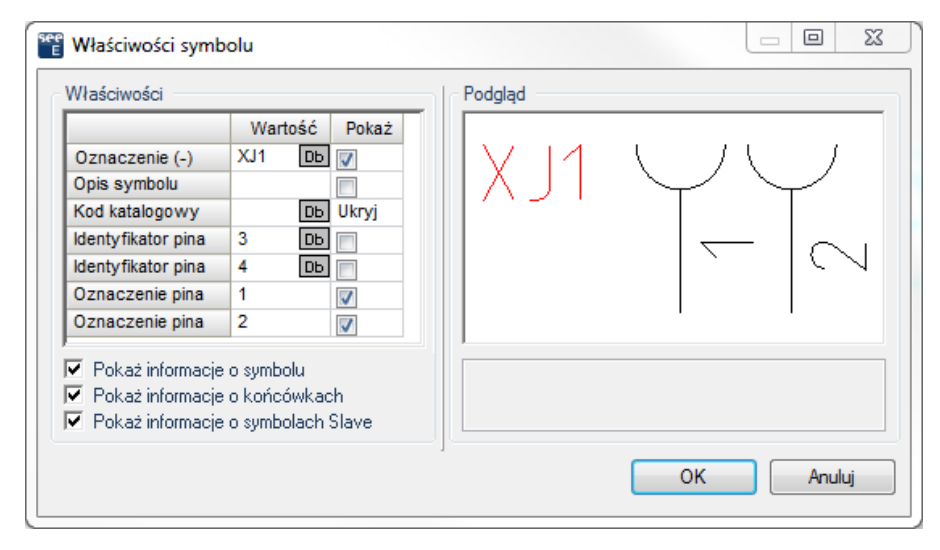

#### Przykłady użycia pinów konektorów na schemacie.

Symbol części żeńskiej (gniazda) i męskiej (wtyczki) konektora zawiera 2 końcówki w dwóch kolorach. Kolor żółty oznacza wejście, natomiast kolor różowy wyjście. Na rysunku montażowym "Konektor Matrix" wejście jest po lewej (u dołu), a wyjście po prawej (u góry). Do wejścia są podłączone przewody (kable), do wyjścia gniazda lub wtyki konektorów.

 $a^{\frac{1}{2} \times 11}$ rn<br>- Połączenie z przewodem<br>- Połaczenie z gniazdem/wtyczką

Na rysunku poniżej przedstawiono trzy sytuacje, w których zastosowano symbole konektorów.

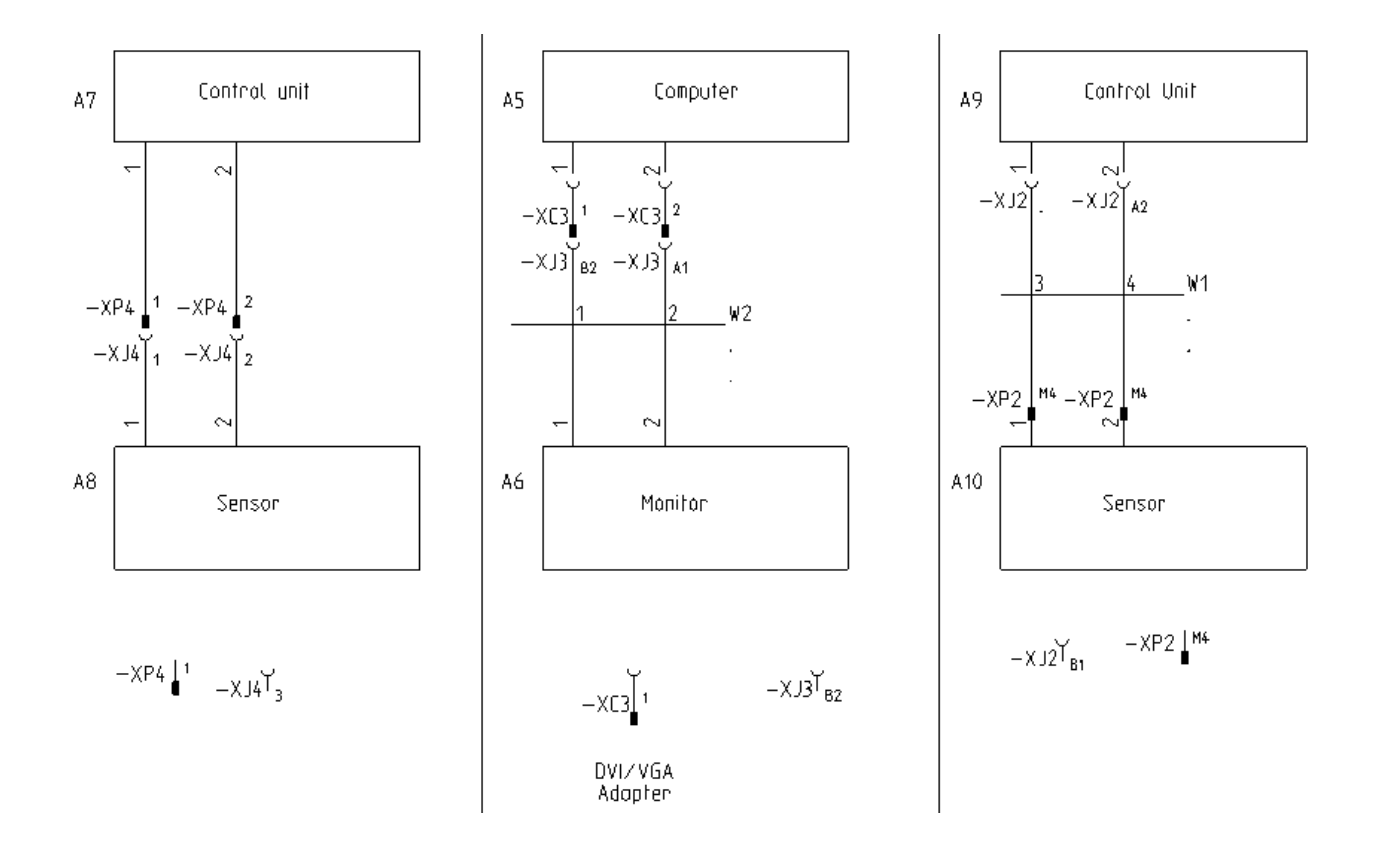

Jeżeli występuje konieczność zamiany wejścia z wyjściem należy użyć polecenia Schematyka > Końcówki symbolu > Zmień końcówki.

#### Utworzenie symbolu, który posiada cechę elektryczną Konektor.

Symbol, któremu przypisano cechę elektryczną konektor zawiera następujące atrybuty: Oznaczenie, Opis symbolu, Kod katalogowy, Oznaczenie pina oraz Identyfikator pina.

Przy pomocy atrybutu Oznaczenie (-) identyfikujemy złącze. Za pomocą Oznaczenia pina identyfikujemy pin, atrybut Identyfikator pina sortuje piny w złączu.

#### Gniazdo i wtyk wstawiane równocześnie po zgrupowaniu do bloku

Przykład użycia: Symbole dodano do biblioteki jako 2 pary gniazdo-wtyk w jednym złączu.

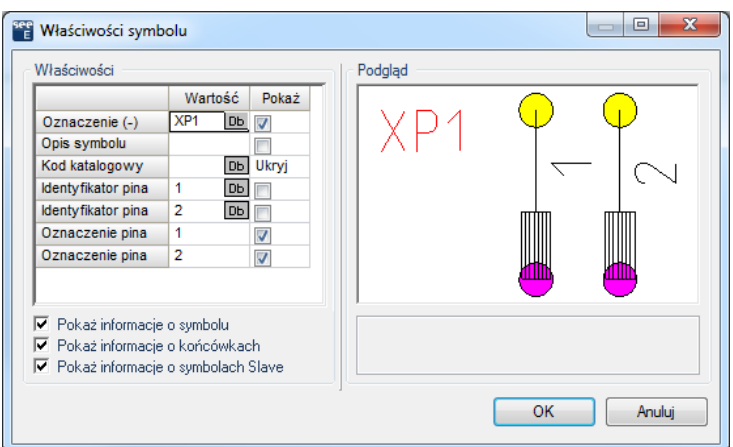

Program wywoła kolejno dialog do oznaczenia pinów złacza męskiego XP?, a następnie do oznaczenia pinów złącza żeńskiego XJ?

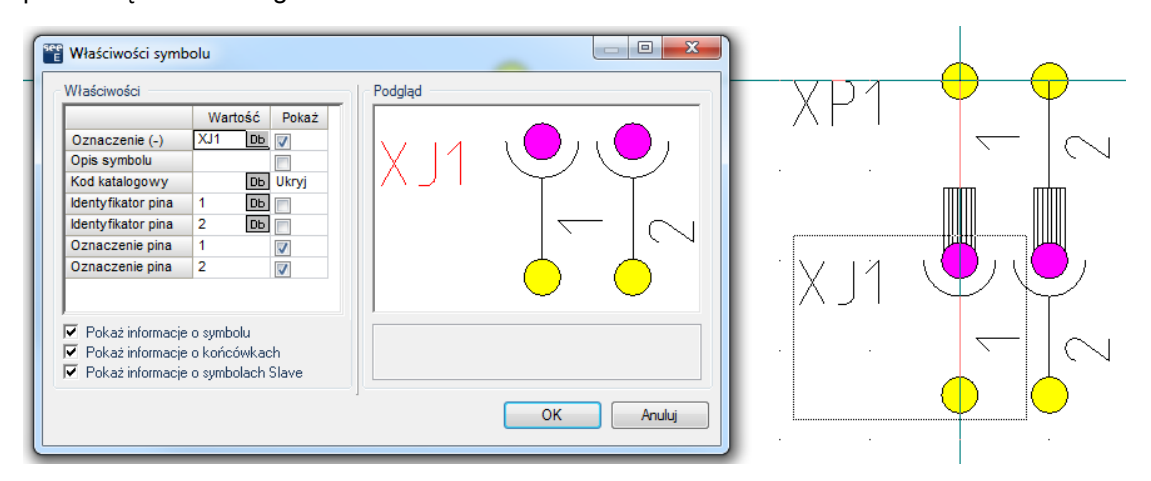

## Zaciski

Dla symbolu zacisku logicznego wymagane są następujące atrybuty tekstowe: Oznaczenie(-) symbolu, numer zacisku, indeks zacisku oraz co najmniej jedna końcówka. Te teksty są wstawiane automatycznie przez SEE Electrical. Można również wstawić ręcznie typ zacisku i tekst opisu i zgrupować je w symbolu zacisku.

Zaciski są numerowane automatycznie przez program, jeśli rozpoczynają się cyfry lub przez znaki ?, x lub X. Numery zacisków, jak N lub PE są zarezerwowane. Symbol powinien posiadać numer zacisku przed wstawieniem go do biblioteki symboli.

Jeżeli chcemy wprowadzić nazwę listwy i numer zacisku jako cały tekst, a nie jako dwa różne teksty (na przykład w formie X1:1) należy wstawić atrybut tekstowy o nazwie "Oznaczenie zacisku listwy" w miejscu dwóch osobnych tekstów dla nazwy symbolu i numeru zacisku. Atrybut "Oznaczenie zacisku listwy" znajdziemy w sekcji "Inny" w liście rozwijanej z pola Atrybut.

Można wybrać znak separatora między oznaczeniem listwy, a numerem zacisku. Trzeba zaznaczyć w eksploratorze projektu "Schematy zasadnicze" i wywołać z menu kontekstowego "Właściwości", a na zakładce "Ogólne" wyszukać "Separator między listwą, a zaciskiem".

#### Znak separatora do wyboru: : , / \!i ;.

Większość zacisków nie posiada atrybutów tekstowych wyświetlających numer końcówki, należy usunąć numer końcówki i zostawić tylko podłączenie symbolu (użyć klawisza funkcyjnego F6, aby uaktywnić funkcję "Operacje > Wybierz > Zaznacz element ", kliknąć i usunąć numer końcówki). Jeżeli zacisk posiada kilka punktów podłączeń, należy skopiować zmodyfikowany w ten sposób symbol podłączenia i umieścić go na wszystkich innych punktach. Nie należy symboli zawierających numery końcówek!!! Dla zacisków z diodą lub innych zacisków, które muszą posiadać numery końcówek nie usuwać ich.

### Indeks zacisków

Indeks zacisków jest używany do sortowania zacisków w zestawieniu zacisków. Indeksy nie powinny być powtarzane dla zacisków jednej listwy. Z tego samego powodu indeksy w zestawieniu zacisków nie muszą być wyświetlone.

### Zaciski grupowane w bibliotece symboli

Jeżeli zaciski kilku różnych listew tworzą symbol w bibliotece lub blok na rysunku, to przy kopiowaniu lub wstawianiu wyświetli się zapytanie dotyczące oznaczenia każdej listwy. Numery i indeksy zacisku w każdej listwie są zmieniane jak określono w indywidualnych ustawieniach. W przypadku grupowania symboli zacisków należących do jednej listwy – wystarcza podanie oznaczenia listwy i numeru pierwszego zacisku.

### Numery końcówek zacisków

Dla symbolu grupowanego w zacisk logiczny, jako zasada przy tworzeniu automatycznym punktów podłączeń obowiązuje pomijanie numeracji końcówek. Jeżeli jest dla zacisków wymagane wyświetlenie numerów końcówek (na przykład zacisk z diodą lub bezpiecznikiem) to nie należy używać procedury automatycznie je dodającej. Należy narysować grafiki i umieścić numery końcówek ręcznie (patrz [Wstawienie tekstu](#page-1-1) z atrybutem "Numer końcówki" z gałęzi "Połączenia"). Przykład: zacisk 1 listwy X7 z

 $X7 \nleftrightarrow \nabla \Psi$ 

diodą opisy podłączenia + i -

### <span id="page-15-0"></span>Zaciski nie zmieniają numeru potencjału

Jako zasada zaciski są neutralne względem potencjałowej numeracji połączeń. Jeśli chcemy zarządzać numeracją na poziomie każdego zacisku osobno, a nie w procedurze numeracji, to musimy zadeklarować zacisk neutralny przy grupowaniu elementów w zacisk logiczny.

- Zaznacz w dialogu "Definicja bloku" opcje u dołu "Symbol neutralny (nie zmienia numeru połączenia)". Lub dodaj atrybut tekstowy o nazwie "Neutralny" z grupy "Połączenie"
- Zatwierdź grupowanie obiektów w zacisk logiczny

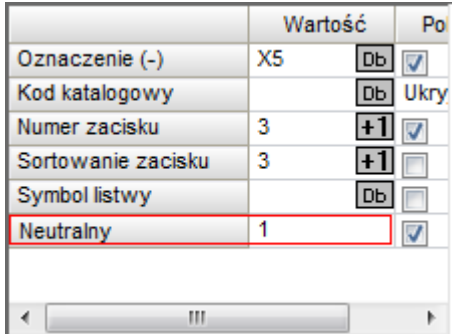

 W oknie Właściwości dla symbolu wartość "Neutralny" powinna wynosić 1 by symbol zacisku nie zmieniał numeracji połączeń.

Zacisk bez atrybutu tekstowego "Neutralny" lub z jego wartością ustawioną na "0" nie jest rozpoznawany przez procedurę numerowania, jako neutralny.

### Zaciski piętrowe

Po zaakceptowaniu tworzenia bloku z wybranym "Zacisk logiczny" pojawia się komunikat:

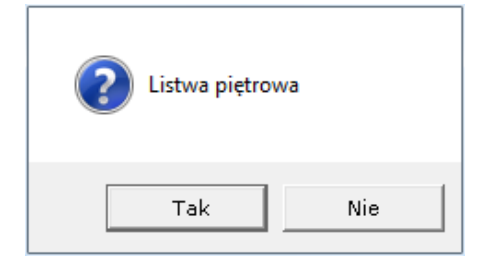

Jeśli wybierzemy "Tak" to otrzymamy symbol zacisku piętrowego. Fizyczny zacisk piętrowy odwzorowują na schemacie zaciski o tym samym numerze i tym samym indeksie. Opis i numer pięter jest w nich różny. Na schemacie zasadniczym określone są, jako grupa symboli (zacisk piętrowy). Pojedynczy zacisk logiczny odpowiada fizycznie wybranemu piętru zacisku.

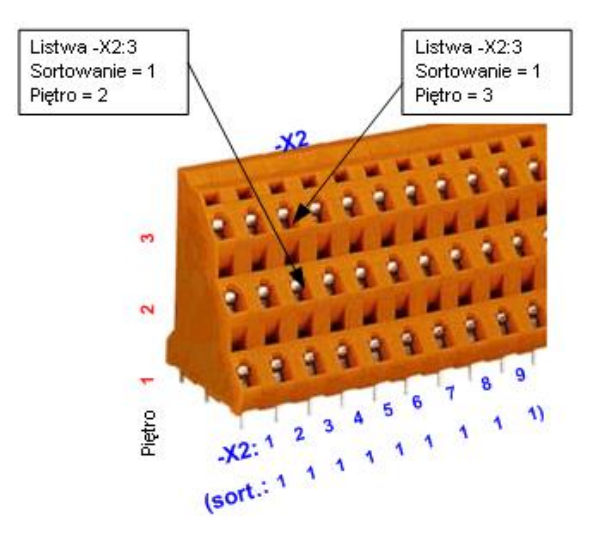

Wszystkie elementy zacisku piętrowego posiadają ten sam katalogowy. W zestawieniu materiałów (dostępnym w wersji standard) występują, jako jedna pozycja. W module Zabudowa aparatury przedstawione są jednym widokiem.

Zaciski piętrowe różnią się od zacisków "normalnych" tym, że wymagają podstawień tekstowych do zidentyfikowania numeru piętra, nazwy piętra i separatora między numerem zacisku, a nazwą piętra.

Działanie zacisków piętrowych na schematach zasadniczych

- Wprowadzić zaciski piętrowe.
- Wprowadzić niezbędne teksty. Pojedyncze zaciski piętrowe są grupowane, jeżeli posiadają ten sam numer i indeks zacisku. (Numer zacisku może być również pusty).

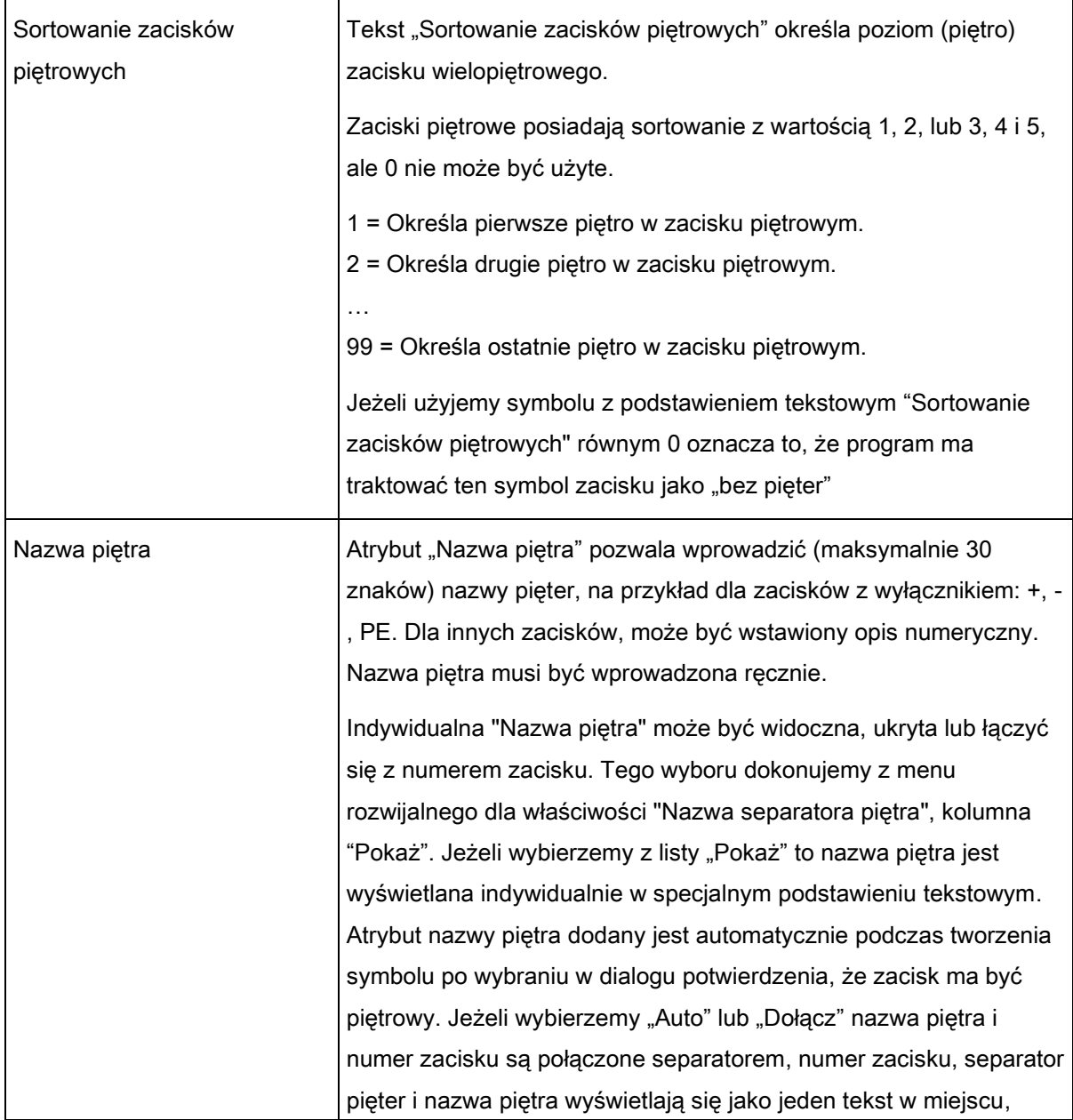

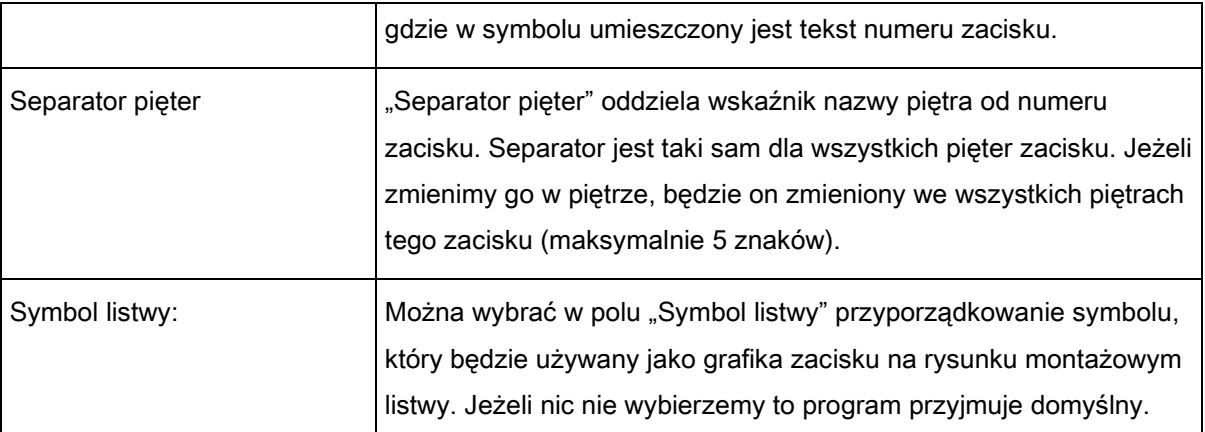

• Na zakończenie zamknąć okno przyciskiem OK.

W zestawieniu Listwy zaciskowe Matrix (Standard) i Listwy poziome (Advanced), separator pięter i nazwa piętra są wprowadzane w podstawieniach tekstowych, więc można tam również otrzymać zaciski piętrowe.

UWAGA 1 do działania: Umieścić trzy zaciski reprezentujące 3 piętra zacisku fizycznego. Należy je poprawnie wskazać. (Przesunąć razem trzy zaciski do biblioteki symboli).

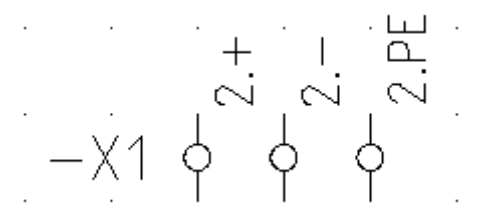

Jeżeli skopiujemy lub umieścimy trzy zaciski, numer zacisku i indeks zacisku będą poprawnie inkrementowane. Numer piętra i nazwa nie zmieniają się.

UWAGA 2 do działania: Zaciski, które zachowują te same nazwy: na przykład a, b, c lub .1,.2,.3 itd.

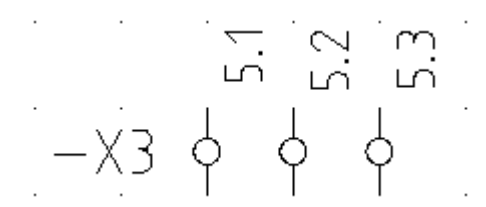

UWAGA 3 do działania: Zaciski piętrowe, które nie muszą posiadać wspólnego numeru zacisku – nazwy pięter są numerowane bez przerwy.

Nie można wprowadzać numeru zacisku i separatora pięter dla tych zacisków. Należy ręcznie wprowadzić numer do nazwy piętra. Wszystkie zaciski, które należą do tego samego zacisku piętrowego muszą posiadać ten sam indeks.

Kryterium "Numer zacisku i indeks sortowania wszystkich zacisków zacisku piętrowego muszą być zgodne" jest sprawdzane. W tym samym czasie, tylko nazwa komponentu z poprawnym numerem jest wyświetlana.

UWAGA 4 do działania: Zacisk piętrowy z sortowaniem ustawionym na zero odpowiada zaciskowi "bez pięter".

## Symbole Adres krosowy

Symbole referencji krosowych zawierają atrybuty tekstowe: oznaczenie symbolu i tekst referencji krosowej (Adres: schemat/kolumna). Automatycznie tworzona jest pojedyncza końcówka bez opisu numeru.

Ponieważ żadna nazwa podłączenia nie jest zarządzana dla referencji krosowej, to numer końcówki musi być usunięty, a pozostaje tylko symbol podłączenia. W tym celu użyć klawisza funkcyjnego F6 lub uaktywnić funkcję Operacje > Wybierz > Zaznacz element, wybrać i usunąć numery końcówek. Nie należy rozbijać symboli końcówek!!!

Symbole w projekcie połączone są w unikalne pary wyjście-wejście. Każda z par powinna posiadać unikalne oznaczenie. Jeżeli w projekcie kilka symboli referencji krosowych ma posiadać takie samo oznaczenie, to należy samodzielnie przed utworzeniem bloku symbolu dodać dodatkowy atrybut "Indeks oznaczenia". Indeks oznaczenia posłuży w takim wypadku do wyboru unikalnych par wyjście-wejście. W przykładzie poniżej mamy dwa oznaczenia 1.1 i 2.2 i dwie pary.

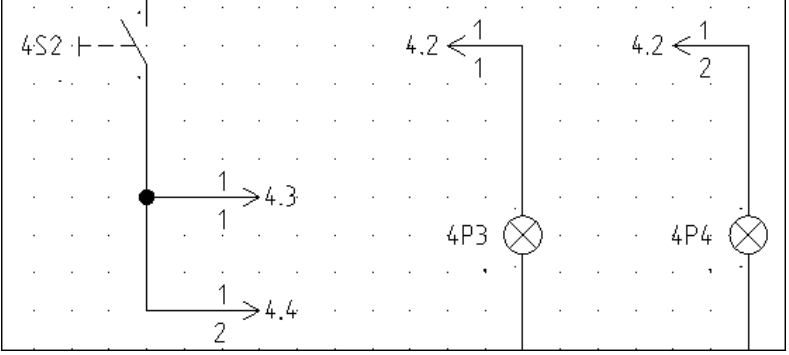

## Symbole na początku/końcu linii potencjałowych

Program SEE Electrical posiada możliwość wyboru interpretacji linii potencjałowych jako obiekt-symbol lub obiekt-połączenie. Poczynając od wersji V4R1 build 170, wszystkie potencjały mogą być zarządzane jako symbole. Wybór zarządzania liniami potencjałowymi odbywa się przez wybranie szablonu projektu.

Zobacz opis polecenia SplitOPR, RemoveSplitOPR.

O sposobie zarządzania liniami potencjałowymi w projekcie świadczy wygląd okna Właściwości po wyborze linii. Jeśli otwiera się okno właściwości symbol, to mamy do czynienia z zarządzaniem obiektsymbol, jako potencjał, a jeśli otwiera się okno właściwości połączenia, to zarządzanie jest obiektpołączenie jako potencjał.

Symbole początku i końca linii potencjałowych są symbolami typu "Adres krosowy". Symbole są umieszczone w bibliotece symboli SYSTEM.SES w katalogu Refernces. Muszą posiadać specyficzne nazwy takie jak PotRefFrom, PotRefTo... itd. W ten sposób są zdefiniowane symbole dla linii potencjałowych.

## Symbole Adres krosowy w projekcie z liniami potencjałowymi: obiekt-symbol.

Symbol adresu krosowego wymaga atrybutu tekstowego: oznaczenie symbolu, tekst referencji krosowej (Adres: schemat/kolumna) i numer końcówki. Opis końcówki należy usunąć po utworzeniu bloku. Do automatycznego utworzenia symbolu wraz z niezbędnymi atrybutami wystarcza wykonanie bloku "Adres krosowy" z grafiki.

## Symbole Adres krosowy w projekcie z liniami potencjałowymi: obiekt-połączenie.

Symbol adresu krosowego wymaga atrybutu tekstowego: oznaczenie symbolu, tekst referencji krosowej (Adres: schemat/kolumna) i numer końcówki. Opis końcówki należy usunąć po utworzeniu bloku. Do automatycznego utworzenia symbolu wraz z niezbędnymi atrybutami wystarcza wykonanie bloku "Adres krosowy" z grafiki.

Symbole adresów krosowych w liniach potencjałowych mają dodatkowe atrybuty tekstowe (Połączenie0 \$1) lub (Połaczenie0 \$0).

Adres-krosowy wygeneruje się jednoznacznie dla pary symboli adresów krosowych z jednakowym oznaczeniem, Jeden z nich należy oznaczyć jako cel (Połączenie0 \$0), a drugi jako źródło (Połączenie0 \$1).

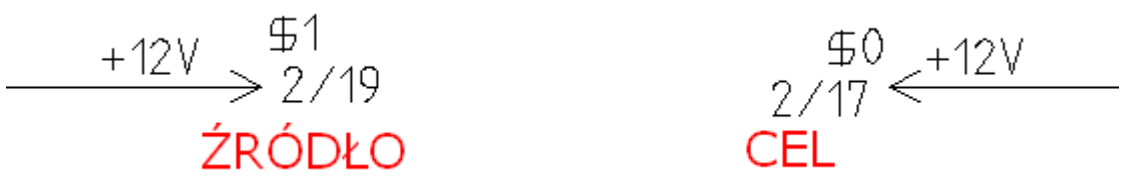

Symbol oznaczony, jako źródło poszukuje kolejnego symbol oznaczonego, jako cel na następnym lub jeszcze kolejnych schematach. (To pozwala wyznaczyć adres-krosowy również wtedy, gdy strona zostaje wstawiona do numeracji lub usunięta). Symbol oznakowany jako cel "spogląda wstecz" do stron poprzedzających schemat, na którym się znajduje.

Użytkownik może samodzielnie zadecydować o kierunku połączenia linii potencjałowej poprzez edycję atrybutów "Połączenie0" wpisując "\$1" dla źródła (wyszukiwanie w numeracji schematów w przód) lub wpisując \$0 (wyszukiwanie w numeracji schematów wstecz).

## Symbole dla informacji

Symbole dla informacji pozwalają przedstawić obiekty, które nie są zawarte w projekcie, ale z którymi mogą łączyć się zaciski listew, kable, żyły kabli, piny konektorów. Przykład:

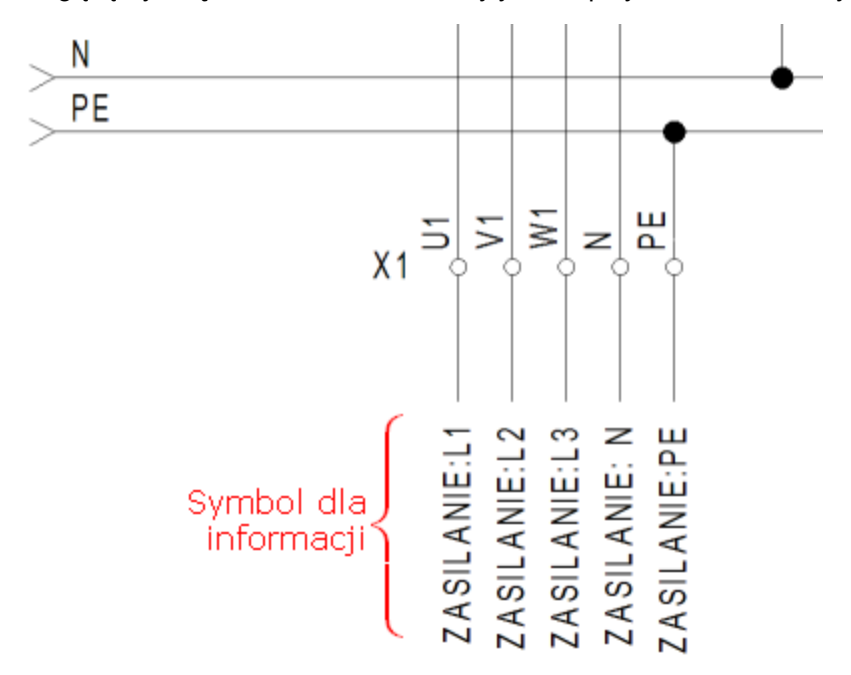

Symbol dla informacji może również służyć do połączeń wielożyłowych wstawianych poleceniem: Schematyka > Połączenia wielożyłowe (tylko w wersji advanced).

Numer końcówki symbolu dla informacji i jego oznaczenie występują jako podłączenia docelowe dla zacisków, pinów i żył kabli na generowanych rysunkach montażowych oraz na listach połączeń i diagramach podłączeń.

Symbole dla informacji zawierają atrybuty tekstowe: oznaczenie symbolu, opis symbolu. Końcówki z opisem numeru tworzone są automatycznie na końcach odcinków pionowych i poziomych leżących na prostokątnym obrysie grafiki symbolu. Automatycznie tworzona jest pojedyncza końcówka bez opisu numeru, jeśli w grafice nie występują pionowe lub poziome odcinki.

Aby pozwolić na automatyczne oznaczenia symbolu, nie należy wprowadzać znaków i pustych miejsc do atrybutu podczas tworzenia symboli. Przy grupowaniu symbolu, Wprowadzić rdzeń oznaczenia

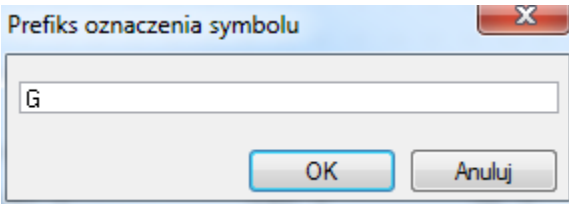

## Master/Symbol ze stykami

Są dwie wersje przedstawienia aparatury ze stykami pomocniczymi:

- Poprzez podanie przy symbol głównym (master) tekstów adresu krosowego do symbolu styku
- Poprzez graficzną reprezentację każdego zestyku przy symbolu głównym (master)

### Master/Symbol z adresami krosowymi do styków pomocniczych

Symbole Master/Symbol ze stykami zawierają atrybuty tekstowe: oznaczenie symbolu, opis symbolu, kod katalogowy. Tekst referencji krosowej (Adres: schemat/kolumna) musi być dodany ręcznie. Końcówki z opisem numeru tworzone są automatycznie na końcach odcinków pionowych i poziomych leżących na prostokątnym obrysie grafiki symbolu. Automatycznie tworzona jest pojedyncza końcówka bez opisu numeru, jeśli w grafice nie występują pionowe lub poziome odcinki.

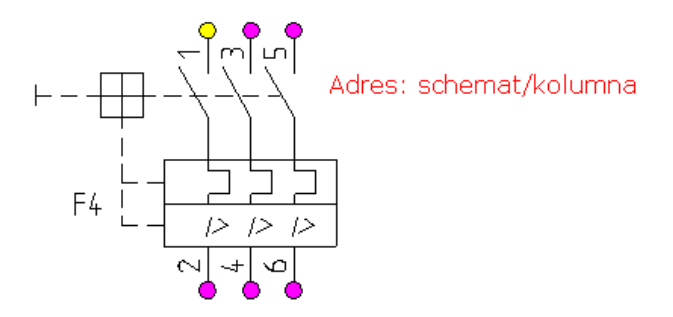

Jeśli wprowadzimy na schematy symbole zestyków o tym samym oznaczeniu, co symbol główny to tekst adresu krosowego zostanie automatycznie wypełniony ich położeniem.

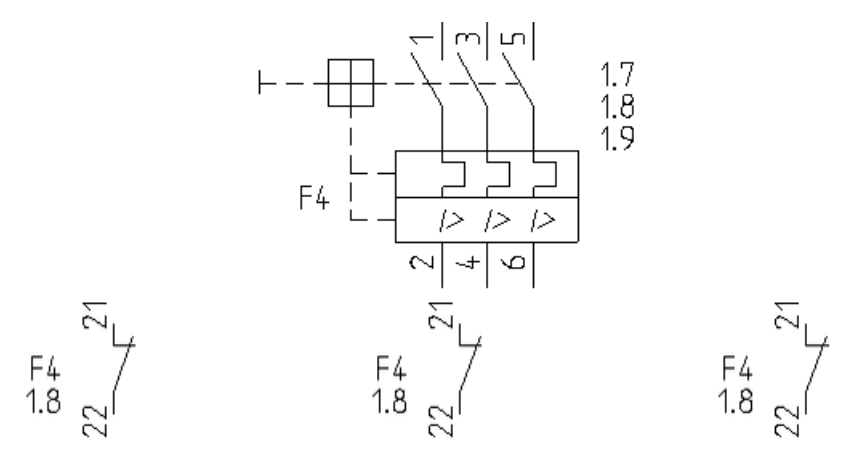

### Rozdzielenie adresów krosowych

Możemy spowodować, że w symbolu głównym (master) umieścimy w kilku różnych miejscach atrybut 'Adres: schemat/kolumna'. Każdy z nich będzie wskazywać na zestyk (slave) mu przypisany. Przed zgrupowaniem atrybut powinien zawierać tekst, który zaczyna się znakiem krzyża podwójnego #. W

symbolu slave przed zgrupowaniem umieścimy pojedynczy atrybut 'Adres: schemat/kolumna' z wybranym tekstem już użytym w symbolu master. W poniższym przykładzie zostały użyte teksty #P i #B.

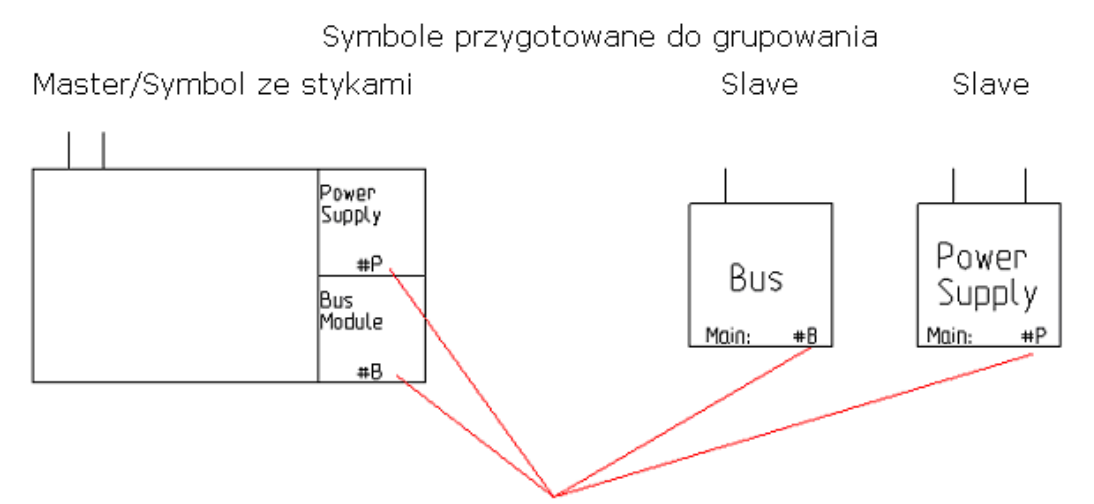

Tekst z atrybutem:"Adres:schemat/kolumna

Pary (master-slave), które zawierają ten sam #tekst odnoszą się do siebie. W powyższym przykładzie #P w pierwszym symbolu odnosi się do symbolu Power Supply, który ma #P w swoim tekście z atrybutem 'Adres: schemat/kolumna'. Tekst #B odnosi się do symbolu Bus, który także zawiera #B.

Notka: Jeśli chcesz rozgrupować jeden z symboli, a następnie zgrupować musisz ponownie wprowadzić #tekst do atrybutu Adres: schemat/kolumna.

Po wstawieniu symboli na schemat i oznaczeniu ich wspólnym oznaczeniem utworzone atrybuty #tekst wyświetlają adres krosowy do symbolu Power Supply równy "1.4", a poniżej do symbolu Bus równy "1.3". Przy symbolach slave wyświetli się położenie symbolu głównego równe "1.1".

Symbole zgrupowane i z tym samym oznaczeniem

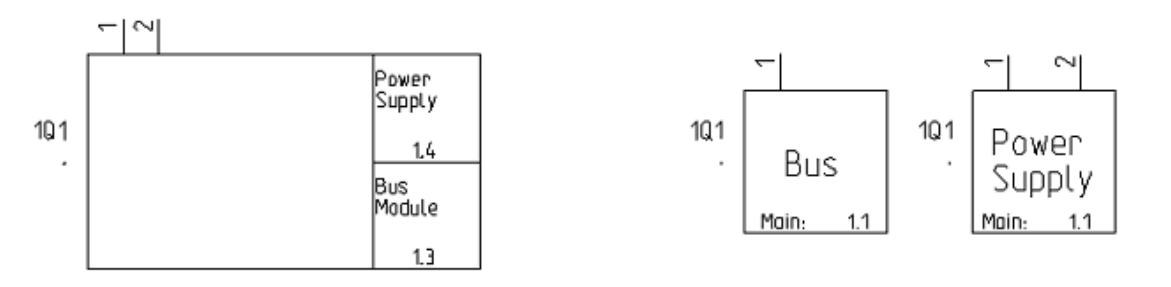

Notka: Jeśli wprowadzono #tekst do atrybutu Adres: schemat/kolumna w symbolu master to wyłącznie symbole slave z wprowadzonym identycznie atrybutem Adres: schemat/kolumna mogą być stosowane by zapewnić prawidłowe wyświetlanie adresów krosowych.

## Master/Symbol ze stykami pomocniczymi

Symbole Master/Symbol ze stykami zawierają atrybuty tekstowe: oznaczenie symbolu, opis symbolu, kod katalogowy. Końcówki z opisem numeru tworzone są automatycznie na końcach odcinków pionowych i

poziomych leżących na prostokątnym obrysie grafiki symbolu. Automatycznie tworzona jest pojedyncza końcówka bez opisu numeru, jeśli w grafice nie występują pionowe lub poziome odcinki.

Przykład postępowania przy tworzeniu symbolu. Najpierw rysujemy grafikę.

;}-------------

Dalej należy umieścić niezbędną liczbę symboli zestyków pobierając je z biblioteki symboli:

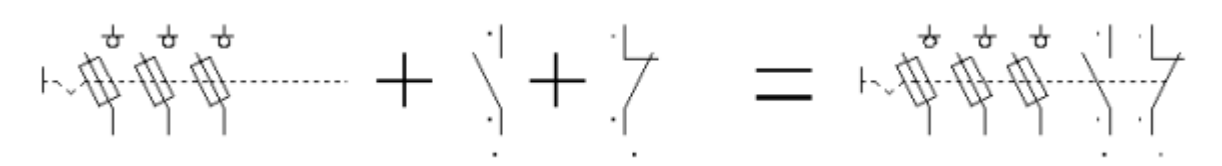

Zmienić numery końcówek zestyków pomocniczych zgodnie ze specyfikacją dla aparatu:

Adres: schemat/kolumna

Adres: schemat/kolumi

Zmienić położenie atrybutu tekstowego "Adres: schemat/kolumna" w symbolach zestyków na obrócone o 90 stopni i poniżej symbolu. (Użyć klawisza funkcyjnego F6, aby uaktywnić funkcję "Zaznacz element symbolu" w menu "Edycja", wybrać i zmienić wskazane atrybuty w symbolu zestyku). Wybrać wszystkie elementy należące do symbolu i grupować je z definicją Master/Symbol ze stykami. Podstawienie tekstowe dla oznaczenia symbolu jest automatycznie usuwane z zestyków, ponieważ symbol główny wymaga tylko jednego takiego atrybutu. Zapisać symbol w bazie danych symboli.

### Definicja powiązania

#### Standard :

Dla zestyków, które zawierają symbole zestyków pomocniczych, numer zestyku może być przypisany automatycznie. Niezbędne jest dostarczenie informacji o odpowiednim powiązaniu z bazy typów (katalog aparatów). (Więcej informacji w rozdziale "Katalog aparatów").

Po wybraniu kodu katalogowego dla symbolu master informacje o powiązaniu pozwolą sprawdzić, czy zestyku użyto na schemacie.

## Master PLC

Symbol Master PLC jest symbolem zarządzającym do symboli Slave/Kanał PLC. Symbol master reprezentuje moduł sterownika PLC taki jak jednostka centralna cpu, moduł wejść binarnych, moduł wejść analogowych, zasilacz itp. Symbol Master PLC przedstawia moduł sterownika w postaci skupionej. Z kolei pojedynczy symbol "Slave/Kanał PLC" służy do przedstawienia we/wy binarnych lub analogowych poszczególnych modułów w rozwinięciu na schematach zgodnie z ich podłączeniem do instalacji.

Symbole Master PLC zawierają atrybuty tekstowe: oznaczenie symbolu, opis symbolu, kod katalogowy. Końcówki z opisem numeru tworzone są automatycznie na końcach odcinków pionowych i poziomych leżących na prostokątnym obrysie grafiki symbolu. Automatycznie tworzona jest pojedyncza końcówka bez opisu numeru, jeśli w grafice nie występują pionowe lub poziome odcinki.

Master PLC tworzymy przez grupowanie symboli Slave/Kanał PLC z dodaniem grafiki i tekstów atrybutów: oznaczenie symbolu, numery końcówek, opis symbolu, kod katalogowy.

### Symbole Slave/Kanał PLC do grupowania w symbolu Master PLC

Najpierw rysujemy grafikę:

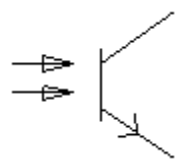

Następnie wstawiamy teksty wybierając dla nich Atrybuty:

# Kanał PLC Adres: Schemat/kolumnaNumer końcówki<br>Symbol-adres PLC Komentarz PL

Wartość atrybutu "Kanał PLC" wpisujemy "1", a wartość atrybutu "Numer końcówki" 1:1. Pozostałe atrybuty pozostawiamy niewypełnione wartością. Należy przewidzieć liczbę końcówek dla tego symbolu tę samą, jaką będziemy używać dla symboli Slave/Kanał PLC na rozwiniętych schematach PLC. (Zobacz [Slave/Kanał PLC](#page-27-0) )

Następnie wybrać wszystkie elementy symbolu i utworzyć blok typu "Slave/Kanał PLC" (Polecenie Edycja > Modyfikuj > Grupuj). Otrzymujemy symbol jak poniżej. Program automatycznie dodaje atrybut oznaczenie, który można pozostawić.

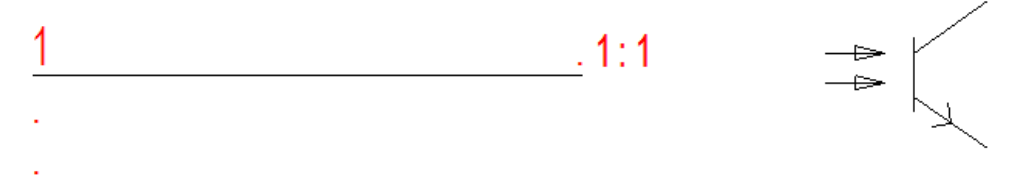

Jeżeli jest to konieczne przesunąć teksty atrybutów po zgrupowaniu (patrz [Przesuwanie](#page-7-1) ). Zapisać symbol w bibliotece symboli, jeżeli chcemy użyć go ponownie. Liczba kanałów w symbolu Master PLC odpowiada liczbie symboli Slave\Kanał PLC zgrupowanych w bloku.

Kopiujemy utworzony symbol tyle razy ile kanałów jest w module sterownika. Zmieniamy wartość atrybutów Kanał PLC i Numer końcówka. Następnie dodajemy grafikę symbolu i atrybuty Numer

końcówki. Całość zaznaczamy i tworzymy blok typu "Master PLC" (Polecenie Edycja > Modyfikuj > Grupuj). Atrybut oznaczenie symbolu, opis symbolu i kod katalogowy jest automatycznie dodawany do symbolu Master PLC w tym samym czasie automatycznie są usuwane z symboli Slave\Kanał PLC atrybuty oznaczenie symbolu, ponieważ symbol główny wymaga tylko jednego takiego atrybutu.

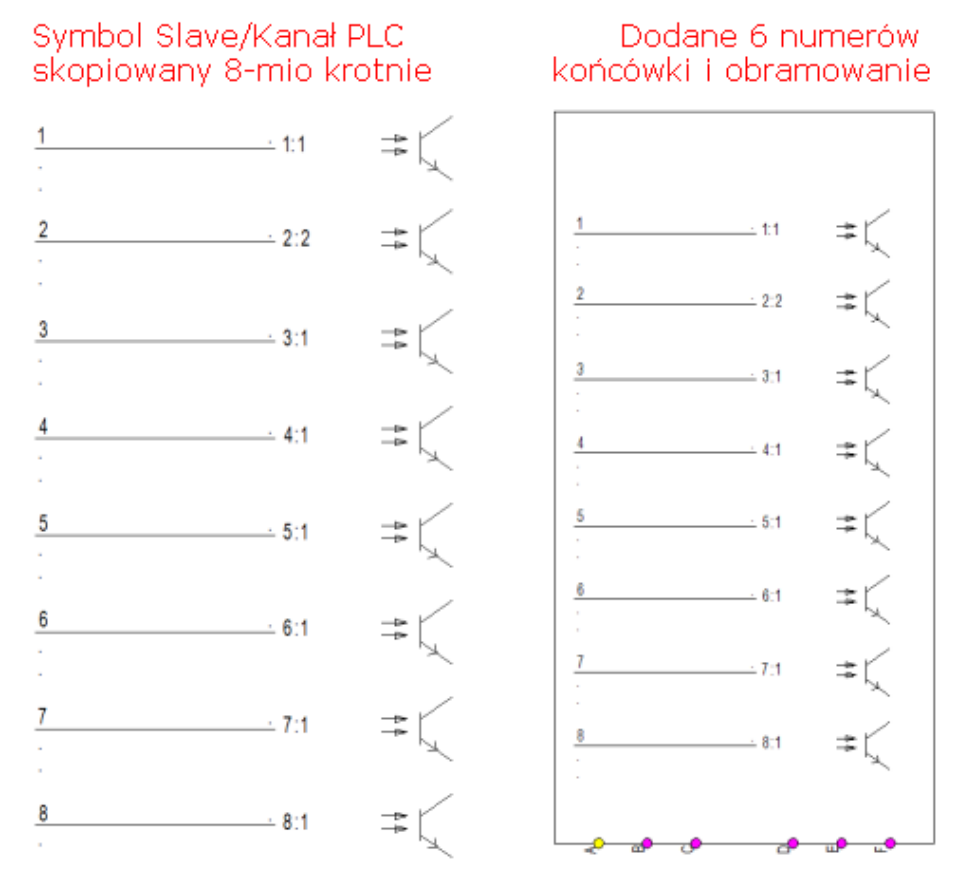

Program wyświetli dialog do wyboru rdzenia symbolu. Wpisujemy ją i potwierdzamy OK:

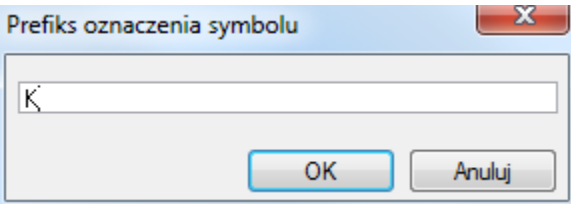

Jeśli zachodzi potrzeba to należy przesunąć (zmienić właściwości) dodanych automatycznie atrybutów tekstowych. Zobacz [Przesuwanie](#page-7-1)

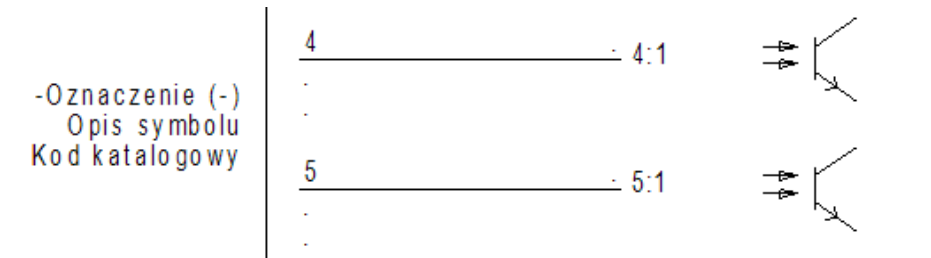

Zapisać symbol w bazie danych symboli. Przykłady symboli Master PLC można znaleźć w bibliotece symboli dostarczonej z programem w bibliotekach: Norma EN60617 folder PLC, PLC i Siemens-PLC.

## <span id="page-27-0"></span>Slave/Kanał PLC

Symbol Slave/Kanał PLC służy do reprezentacji wejście/wyjście cyfrowego lub analogowego modułu sterownika na schematach. Symbol jest zarządzany i współdziała z symbolem Master PLC o tym samym oznaczeniu.

Symbole Slave/Kanał PLC zawierają atrybuty tekstowe: oznaczenie symbolu, Kanał PLC, Symbol-adres PLC, Komentarz PLC, Adres: Schemat/kolumna. Końcówki z opisem numeru tworzone są automatycznie na końcach odcinków pionowych i poziomych leżących na prostokątnym obrysie grafiki symbolu. Automatycznie tworzona jest pojedyncza końcówka bez opisu numeru, jeśli w grafice nie występują pionowe lub poziome odcinki..

Najpierw rysujemy grafike. Dodajemy teksty "zwykłych", tzn. tekstów stałych, w przykładzie poniżej "DI".

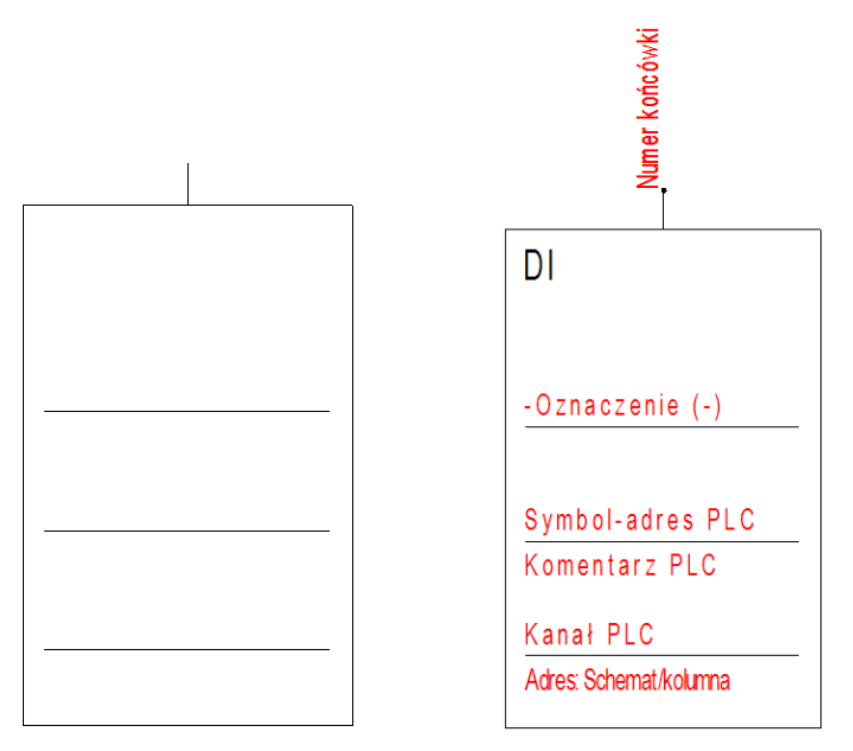

Teksty funkcji symbolu są generowane automatycznie po utworzeniu bloku Slave/Kanał PLC. Jeżeli jest niezbędne, przesuwamy teksty po utworzeniu symbolu (patrz [Przesuwanie \)](#page-7-1).

Jeżeli chcemy utworzyć wszystkie teksty ręcznie to należy wybrać atrybuty: oznaczenie symbolu, Kanał PLC, Symbol-adres PLC, Komentarz PLC, Adres: Schemat/kolumna.

Wprowadzając teksty atrybutów opisu z grupy "Symbol", pamiętać należy, że atrybuty te "Opis 01" do "Opis 10" wypełniane są wartościami przypisanymi do symbolu Master PLC (Etykiety). Jeżeli przykładowo tekst z atrybutem "Opis 01" występuje w symbolu Slave/Kanał PLC i w symbolu Master PLC, to nie można wprowadzić innej wartości dla każdego symbolu. W momencie wypełniania wartości w dialogu właściwości dowolnego z symboli o jednakowym oznaczeniu pojawi się ona we wszystkich. Przy wstawianiu symboli Kanał PLC, o ile wartość była wprowadzona już na schemacie w innym symbolu, po wyborze oznaczenia opisy są wypełniane wartościami już użytymi.

Jeżeli chcemy użyć tekstów atrybutów unikalnych dla każdego Kanału PLC, to należy umieścić teksty z atrybutem "Opis końcówki 01" do "Opis końcówki 10", które znajduję się w grupie "Połączenie".

Następnie wybrać wszystkie elementy symbolu i utworzyć blok typu "Slave\Kanał PLC". (Polecenie Edycja > Modyfikuj > Grupuj). Zapisać symbol w bazie danych symboli. Przykłady symboli Slave\Kanał PLC można znaleźć w bibliotece symboli dostarczonej z programem w bibliotekach: Norma EN60617 folder PLC, PLC i Siemens-PLC.

### Wstawiamy symbole PLC na schemat

### <span id="page-28-0"></span>Master PLC

Master PLC jest to symbol, który zbiera informacje dotyczące kanałów we/wy PLC, zasilania itd. Ten symbol może wyświetlać referencje wszystkich symboli kanałów we/wy PLC użytych na innych schematach (patrz [Slave/Kanał PLC \(Kanał Wejście/Wyjście\)](#page-30-0)). Przykłady symboli Slave\Kanał PLC można znaleźć w zbiorze symboli dostarczonych z programem w bibliotekach: Norma EN60617 folder PLC, PLC i Siemens-PLC. Symbole ogólne Etykiet PLC znajdują się w bibliotece Norma EN60617 i PLC. Siemens-PLC zawiera symbole dedykowane do przedstawienia Simatic S5 i Simatic S7. Symbole znajdujące się w bibliotece Siemens-PLC graficznie odwzorowują wygląd urządzeń. Nie zawsze dysponujemy dokładnym wyglądem urządzenia, a także wykonanie takiego przedstawienia jest pracochłonne. W takim przypadku racjonalne jest zastosowanie uniwersalnych symboli mogących reprezentować moduły sterowników różnych wykonań i producentów. Poniżej objaśnienie koncepcji takiego przedstawienia:

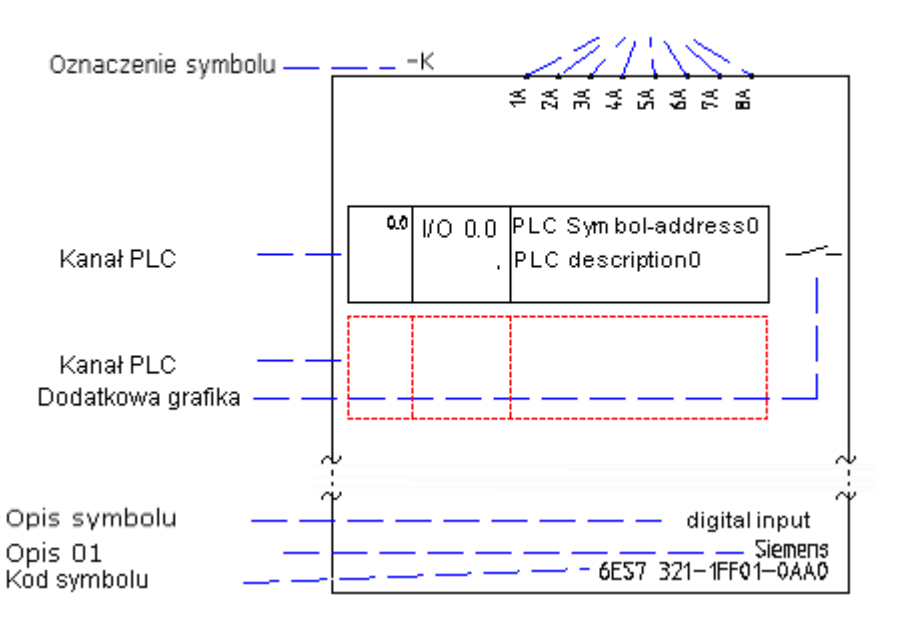

Podłączenie, numery końcówek

Uwaga: Wszystkie symbole Master PLC w programie są tworzone dla formatu papieru A3.

Przy wyborze symbolu ogólnego kierujemy się liczbą kanałów i liczbą końcówek w kanale. Przykładowo wybierając symbol z biblioteki PLC z foldera Moduły PLC o nazwie Referencja 08 kan. wprowadzamy na schemat deklarację 8 we/wy cyfrowych/analogowych. Każdy z kanałów umożliwia adresowanie do symbolu Slave/Kanał PLC z 1..3 końcówkami.

### Grafika dodatkowa do Master PLC

Grafika dodatkowa służy jako szczegółowa wizualizacja funkcji każdego we/wy w Master PLC (patrz [Master PLC\)](#page-28-0).

Można użyć grafiki z biblioteki PLC z foldera Moduły PLC. Postępujemy tak, że wpierw wstawiamy Master PLC z odpowiednią liczbą kanałów dalej, aby określić funkcję danego kanału wybieramy grafikę i wstawiamy tak by uzupełniała wygląd etykiety.

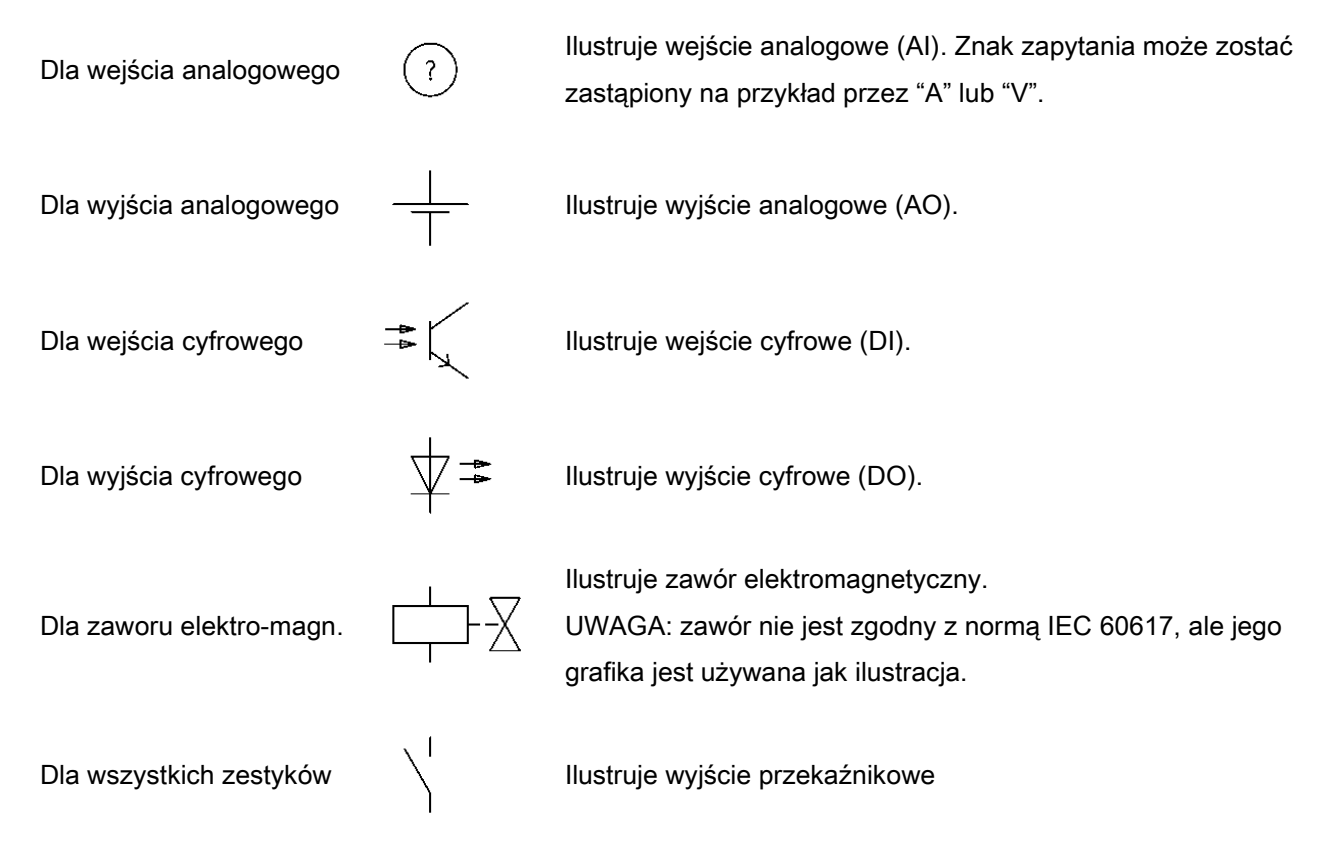

Po wstawieniu grafiki możemy ją dodać do bloku symbolu. W takim przypadku zaznaczamy ją i wybieramy polecenie Edycja > Modyfikuj > Dodaj do bloku. Drugi sposób postępowania to utworzyć blok grupujący grafikę z symbolem Master PLC etykiety. W tym przypadku zaznaczamy grafiki i symbol i wywołujemy polecenie Edycja > Modyfikuj > Grupuj.

Notka: W tym drugim przypadku zmieni się zawartość okna właściwości wyświetlane kontekstowo po zaznaczeniu bloku.

Wypełniamy zawartość atrybutów: Oznaczenie symbolu, Kanał PLC, Symbol-adres PLC, Komentarz PLC i używane numery końcówek dla kanału.

Notka: Liczba końcówek i liczba niepustych numerów końcówek brana jest pod uwagę przy wyświetlaniu dostępnych kanałów przy operacji wstawianie symbo0lu Slave/kanał PLC.

### Umieszczenie symbolu Master PLC na różnych schematach

Niekiedy jest niemożliwe umieszczenie całej etykiety na schemacie zasadniczym. Zdarza się to, kiedy wymagane jest wstawienie modułu PLC z wieloma kanałami we/wy.

#### Standard:

W tym przypadku wstawić należy kolejne etykiety karty lub sterownika (symbole Master PLC). Nadawać im te same oznaczenia. W ten sposób można je połączyć (patrz [Połączenie i odłączenie](#page-55-0) ). Kiedy przy wstawianiu symbolu Slave/kanał PLC wybieramy kanały przez przycisk bazę danych, lista zawiera kanały dodanych etykiet z wspólnym oznaczeniem. Atrybuty kanał plc powinny być unikalnie w obrębie jednego modułu. Przykładowe symbole do rozwiązań są w bibliotece PLC w folderze Moduły PLC o nazwie Referencja 1 z 3, Referencja 2 z 3, Referencja 3 z 3.

### <span id="page-30-0"></span>Slave/Kanał PLC (Kanał Wejście/Wyjście)

Slave/Kanał PLC jest to symbol, którego oznaczenie odpowiada oznaczeniu symbolu Master PLC (patrz Master PLC). Symbol Slave/Kanał PLC można umieścić wszędzie gdzie jest to konieczne na schematach zasadniczych. Pojedynczy Slave/Kanał PLC służy do reprezentacji wejścia/wyjścia cyfrowego lub analogowego modułu sterownika. Symbol jest zarządzany i współdziała z symbolem Master PLC o tym samym oznaczeniu. Ogólny symbol znajduje się w bibliotece PLC w folderze Moduły PLC: Kanał 1-dół, Kanał 1-góra, Kanał 2-dół, Kanał 2-góra, Kanał 3-dół, Kanał 3-góra.

### Kolejność wstawiania Master PLC > Kanał PLC

Zasadnicza kolejność wstawiania symboli to w pierwszej kolejności symbol Master PLC, a dalej symbole Slave/Kanał PLC po jednym na każdy z kanałów. Po wstawieniu symbolu Master PLC należy przypisać mu oznaczenie oraz wypełnić wartościami rubryki Kanał PLC. Wypełnianie rubryk "Numer końcówki" oraz "Symbol-adres PLC" i "Komentarz PLC" nie jest niezbędne. Dwie ostatnio wymienione są opcjonalne dla symbolu Master PLC.

Notka 1: Odwrócona kolejność wstawiania Kanał PLC > Master PLC jest dopuszczalna, ale powoduje komplikację przy wstawianiu symbolu etykiety. Dla poprawnego połączenia pomiędzy symbolami konieczne jest nie tylko poprawne wypełnienie oznaczenia symbolu, ale także poprawne wypełnienie rubryk Kanał PLC wartościami już użytymi. Jeśli do symboli Kanał PLC wprowadzano numery końcówek i adresu to zostaną one zastąpione tymi z symbolu Master PLC (również pustymi).

### Wybór kanałów/podłączeń

#### Standard:

Jeżeli na schemacie zasadniczym istnieje symbol Master PLC (Etykieta), którego oznaczenie wybraliśmy dla wstawianego symbolu Slave/Kanał PLC (kanał we/wy) w SEE Electrical standard, to można wprowadzić kanały i numery końcówek odczytane z symbolu Master PLC.

Kliknąć na ikonę **Db** w polu "Kanał PLC" lub "Numer końcówki 00" lub na innym numerze końcówki. SEE Electrical wyświetli wszystkie we/wy dostępne dla symbolu. Jeżeli referencja jest wyświetlona w kolumnie Adres: schemat/kolumna", to we/wy zostało już wykorzystane. Można użyć go tylko raz.

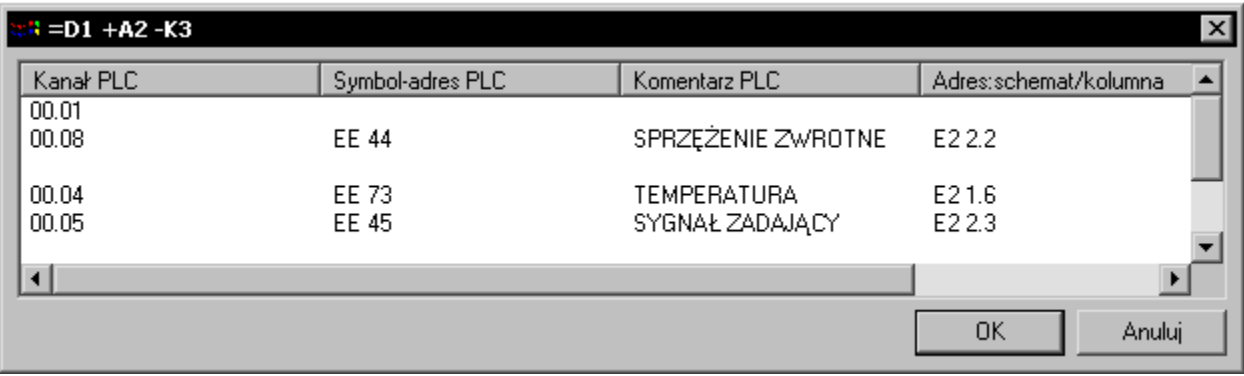

Można wybrać we/wy poprzez dwuklik na właściwym kanale PLC. Oprócz kanału wstawiane są numery końcówek, adres symbolu i opis.

Jeżeli został wybrana etykieta karty lub sterownika zawierająca 8 wejść cyfrowych, zalecane jest wstawienie spacji we wszystkich podłączeniach z wyjątkiem pierwszego dla każdego we/wy, ponieważ w ten sposób numery końcówek we/wy są poprawnie wyświetlane.

### Identyfikacja kanałów PLC

Kanały lub opisy PLC mogą być zmieniane na dwa sposoby, tzn. można wykonać zmiany albo w etykiecie (symbol Master PLC), albo w kanale we/wy (symbol Kanał PLC). Wykonane zmiany są automatycznie uaktualniane w powiązanych ze sobą symbolach.

Identyfikacja kanałów we/wy PLC wykonuje się po numerach kanałów, a nie przez numery końcówek. W przypadku identyfikacji poprzez numery końcówek, wystąpią problemy z referencjami krosowymi, które nie będą poprawnie generowane, kiedy kanały we/wy posiadają te same numery końcówek.

#### **Standard**

Jeżeli dwie etykiety PLC (symbol Master PLC) otrzymują to samo oznaczenie, to kanały tych dwóch etykiet będą dostępne do wyboru we/wy, więc kompletne reprezentacja jednego modułu wejść-wyjść może się składać z kilku indywidualnych symboli, które mogą być rozmieszczone w rozdzieleniu od siebie na kilku schematach.

#### Advanced:

Metoda numeracji pozwala numerować kanały na sposób dziesiętny, ósemkowy i szesnastkowy i nie jest konieczne określenie każdego kanału we/wy. W etykiecie modułu (symbol Master PLC). Pierwszy kanał musi być wprowadzony ręcznie w rubryce Kanał PLC w dialogu właściwości symbolu.

"Metody numeracji kanałów PLC" znajdziemy w module schematy zasadnicze "Właściwości" zakładka "Ogólne".

Jeżeli etykieta (symbol Master PLC) została już umieszczona, podczas wstawiania pojedynczych kanałów we/wy (symbol Kanał PLC), program sprawdza czy kanał jest dostępny, jak również czy liczba podłączeń kanału we/wy odpowiada liczbie podłączeń we/wy w etykiecie. Może się wyświetlić komunikat:

Adres PLC został już zdefiniowany... Nazwa:K2 Adres: Przypadki:2

Jeżeli nie wykonamy ręcznie tych poprawek, zostaną one udokumentowane na liście bazy danych "Weryfikacja kanałów PLC".

Komplet danych sterownika można wprowadzić do arkusza programu Excell, a następnie wpisać do bazy danych projektu i użyć do wypełniania zawartości symboli Master PLC i Kanał PLC. W tym celu wywołujemy polecenie PLCImportExcel, które powoduje przepisanie danych do projektu. Do wskazania symbolu, który ma pobrać dane służy polecenie PLCImportAssign. Opis użycia poleceń znajduje się w rozdziale Eksplorator poleceń.

## Symbole Kabli

Symbol kabla składa się ze zgrupowanych symboli pojedynczej żyły kabla. Na symbol składa się odpowiednia grafika oraz odpowiednie atrybuty: oznaczenie symbolu, opis symbolu, długość, typ kabla, numer żyły kabla, kolor żyły kabla, przekrój żyły kabla. Automatycznie dodają się dwie końcówki bez numeracji. Jeśli wstawiono odcinek pionowy bądź poziomy to na jego końcach. W przeciwnym wypadku pionowo jedna pod drugą na styku prostokątnego obrysu zaznaczonych do grupowania elementów.

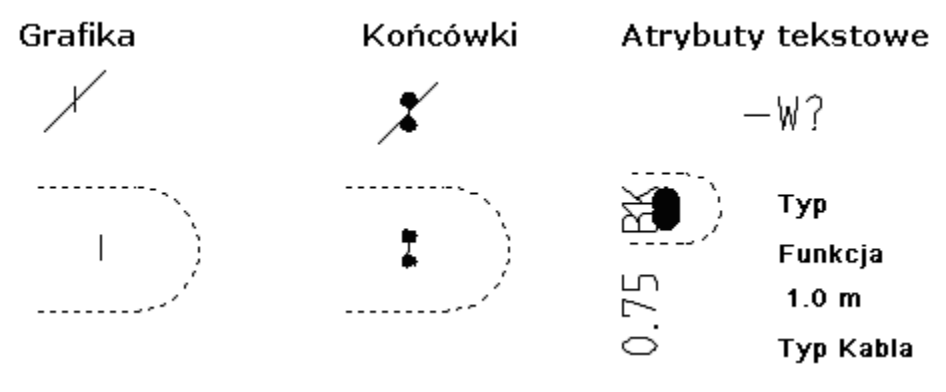

Oznaczenie Nr żyły kabla Kolor żyły kabla Opis Przekrój żyły kabla Długość Typ kabla

Po zgrupowaniu wszystkich elementów jako kabel, można ustalić, które atrybuty będą się wyświetlały na schemacie oraz usunąć niepotrzebne atrybuty.

Do kompletnej definicji kabla potrzebujemy trzech symboli. Przykład na ilustracji poniżej pokazuje sposób postępowania:

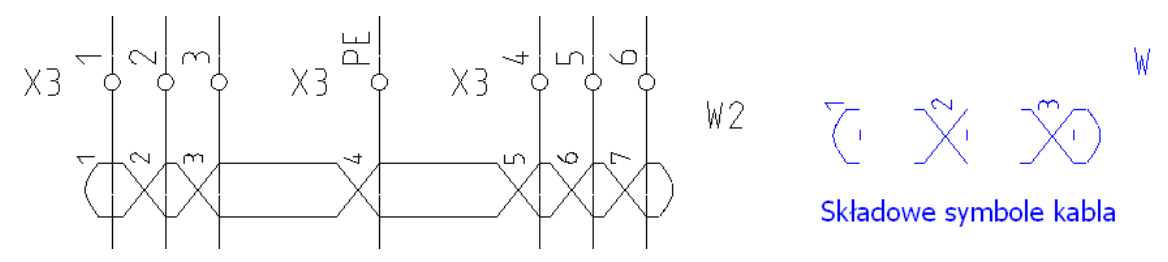

W każdym z symboli ukrywamy odpowiednie atrybuty (wspólne dla całego kabla), i wypełniamy wartością początkową atrybuty indywidualne dla pojedynczej żyły. Zobacz ilustracja powyżej. Przygotowane symbole dodajemy do biblioteki. Kabel to standardowa biblioteka programu zawierająca symbole kabla.

Zaznaczamy w eksploratorze projektu grupę "Schematy zasadnicze" i wybieramy polecenie menu kontekstowego Właściwości. W wyświetlonym dialogu aktywujemy zakładkę Kable. Alternatywnie z menu głównego Schematyka > Kable wybieramy przycisk Kable [a]. Po wyświetleniu się okna wybieramy przycisk Rodzaje kabla.

W dialogu wypełniamy informację wiążącą ze sobą uprzednio przygotowane i zapisane w bibliotece symbole kabla. Wykonuje się to poprzez edycję lub dodanie wiersza w tabeli zawierającej następujące rubryki: Rodzaj, Symbol początkowy, Symbol środka, Symbol końca, Kat. Przykładowa zawartość jednego wiersza: Żyła ukośna- numer – kolor, Kable\Symbole\Żyła ukośna - start - nr – kolor, Kable\Symbole\Żyła ukośna - koniec - nr – kolor, Kable\Symbole\Żyła ukośna - koniec - nr – kolor, 0.

Aby dodać własną definicję symbolu kabla do zbioru zaznaczamy pozycję w ostatnim wierszu tabeli oznaczonym  $\mathbb{R}$  w kolumnie "Rodzaj". Wpisujemy nazwę do identyfikacji na przykład:

Kabel skręcony | Klawiszem Tab nawigujemy do kolejnej kolumny "Symbol początkowy". W tej kolumnie klikamy przycisk **DD**, który otwiera eksplorator bibliotek symboli.

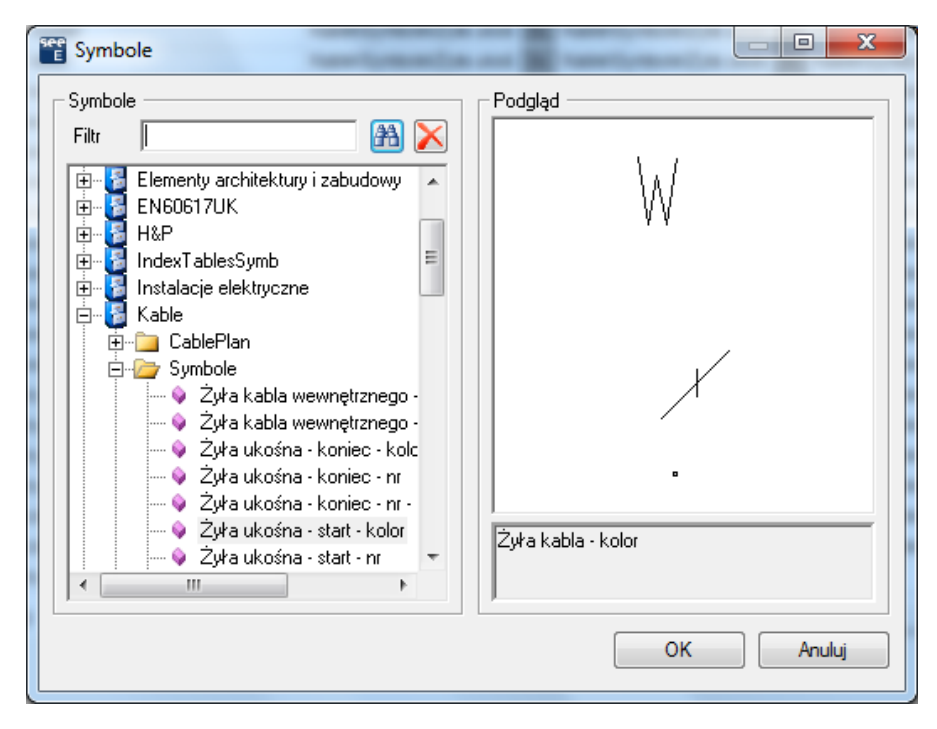

W eksploratorze należy wybrać dla kolumny "Symbol początkowy" ten symbol, który będzie rysowany dla skrajnej żyły kabla w danej jego reprezentacji na schemacie. Eksplorator jest zaopatrzony w widok symbolu, sugerowane jest pomimo to dodawanie w nazwie symbolu informacji: start, środek, koniec. Przyciskamy na OK. Wybór symbolu znajduje odzwierciedlenie w widoku tabeli, gdzie wypełnia się tekst złożony z nazwy biblioteki, foldera i symbolu. Powtarzamy czynność dla rubryk: Symbol środka i Symbol końca. W ostatniej kolumnie "Kat" wpisujemy wartość w stopniach liczoną od osi poziomej w kierunku odwrotnym do ruch wskazówek zegara. Zasadniczo wpisujemy wartości 0 lub 90. Program obraca o ten kąt punkty wstawienia symboli kolejnych żył kabla. Nie jest zmieniana orientacja samych symboli. Należy dostosować wygląd symbolu z uwzględnieniem kąta wstawiania. Tak wypełniona tabela jest wyświetlana przed wstawieniem symboli po wybraniu polecenia Schematyka > Kable > Kabel. Kabel wstawiamy dwoma kliknięciami myszy. Przykładowy wygląd dla kąta 12°.

![](_page_34_Figure_2.jpeg)

### Symbol z zaciskami, gniazdami i innymi podzespołami

Teksty Oznaczenie piętra, Sortowanie pięter, Separator piętra mogą być używane również dla innych symboli. W ten sposób, można zarządzać podłączeniami symbolu na wzór zacisków listwy.

Widok Baza techniczna projektu ->Edytor połączeń wyświetli następująca zawartość z przedstawionego poniżej fragmentu schematu:

![](_page_35_Picture_84.jpeg)

Co można odczytać: Zacisk pierwszy listwy X1 w symbolu Q1 jest połączony z zaciskiem 1 symbolu K1. Aby otrzymać zapis Q1/X1:1, musimy zagnieździć symbole.

![](_page_35_Figure_5.jpeg)

Symbol powyżej składa się z 3 części:

1. Symbol obramowanie:

![](_page_35_Figure_8.jpeg)

, utwórz blok: "Master/Symbol ze stykami"

![](_page_36_Picture_118.jpeg)

#### 2. i 3. Symbole zagnieżdżone

 $X1$ ᅴᆈᆈ , utwórz blok: "Symbol dla informacji" lub "Nieelektryczny" dodając mu atrybuty

Oznaczenie piętra X1 Sortowanie pięter 1

Separator pięter /

W czasie grupowania Końcówki utworzą się automatycznie na końcach odcinków, a rdzeń wpisujemy, tak jak uprzednio "Q". Wygląd okna właściwości symbolu poniżej. W oknie ukrywamy Oznaczenie (-), Sortowanie pięter i Separator pięter.

![](_page_36_Picture_119.jpeg)

 $\Box$ , Wybieramy koniecznie Tak

Kopiujemy symbol i zmieniamy wartości w atrybutach:

Oznaczenie piętra X2

Sortowanie pięter 2

Separator pięter /

Na pytanie "Czy chcesz połączyć symbol z już istniejącym? Q?" ponownie odpowiadamy Tak.

Na zakończenie można grupować 3 symbole w "Blok". Przy wstawianiu symbole otrzymają to samo oznaczenie z rdzeniem Q i są połączone ze sobą. Symbole zagnieżdżone są rozróżnione poprzez oznaczenie pietra wespół z sortowaniem piętra.

## Symbol Czarna skrzynka (ang. Smart Box)

Prostokątny obrys symbolu czarnej skrzynki samoczynnie dodaje punkty podłączeń w przecięciach z liniami połączeń. Oczywiście połączenia są przerywane, jeśli przecinały się jednocześnie z dwoma przeciwległymi bokami prostokąta.

Do utworzenia symbolu wystarczy wykreślić przy pomocy polecenia Rysuj > Element > Linia zewnętrzny obrys symbolu. Z kolei wywołujemy polecenie Edycja > Modyfikuj > Grupuj. Z listy typów symboli wybieramy "Symbol Smart box". W trakcie tworzenia bloku program wyświetli komunikat:

![](_page_37_Picture_3.jpeg)

Po zatwierdzeniu komunikatu przyciskiem OK. Trzeba wskazać i kliknąć linie w prostokącie na przecięciu, z którymi program będzie wstawiał punkty podłączeń. Linie zaznaczają się (czerwono) jak poniżej:

![](_page_37_Picture_106.jpeg)

Tak utworzony symbol posiada dwa aktywne poziome odcinki. W momencie umieszczenia symbolu czarnej skrzynki na przecięciu z liniami połączeń, są one usuwane z wnętrza symbolu, a w punktach przecięcia program dodaje końcówki

![](_page_37_Picture_107.jpeg)

Definicje końcówek znajdują się w bibliotece symboli SYSTEM.SES i są nimi: Definition\SmartBoxConnectionTop, Definition\SmartBoxConnectionBottom, Definition\SmartBoxConnectionLeft, Definition\SmartBoxConnectionRight.

W przypadku nieobecności symboli dedykowanych dla czarnej skrzynki program pobiera standardowe symbole również z tej samej biblioteki SYSTEM.SES i są to: Definition\ConnectionTop, Definition\ConnectionBottom, Definition\ConnectionLeft, Definition\ConnectionRight

Poprzez przypisanie kodu do symbolu, możemy uzyskać automatyczne przepisanie numerów końcówek do symbolu czarnej skrzynki. W takim przypadku należy się upewnić, co do kolejności wstawiania końcówek. Poniżej przykład dowiązania z numeracją 4 końcówek.

![](_page_38_Picture_171.jpeg)

Notka 1: Do edycji rozmiaru lub położenia obramowania czarnej skrzynki zaznaczamy ją z przytrzymaniem kluczy CTRL i SHIFT na klawiaturze. Przy widocznych uchwytach można powiększyć prostokąt obramowania ciągnąc uchwyt. Można użyć polecenia przesuń i skaluj.

Notka 2: Nie należy stosować skalowania symbolu czarnej skrzynki w całości. Bezwzględnie nie należy skalować czarnej skrzynki z dodanymi końcówkami, bo powoduje to ich przesunięcie poza siatkę punktów.

## <span id="page-38-0"></span>Symbole neutralne

### dla potencjałowej numeracji połączeń

Wszystkie symbole utworzone z dwoma lub więcej końcówkami do podłączenia mogą być rozpatrywane jako neutralne lub zmieniające potencjałową numerację połączeń. Przykład symboli neutralnych to zacisk listwy, gniazdo lub wtyk. Definicja "neutralny" stosuje się tylko, gdy w schematach zasadniczych zastosowano numeracje potencjałową (zobacz Schematyka > Połączenia > Numeracja > Generuj oraz polecenie Właściwości dla Schematów zasadniczych, na zakładce Połączenia). Symbole SEE Electrical wersji starszych niż 2005 są automatycznie nie-neutralne!

Czy symbol jest neutralny specyfikujemy w momencie grupowania elementów w blok (zobacz [Zaciski nie](#page-15-0)  [zmieniają numeru potencjału](#page-15-0)) lub poprzez dodanie atrybutu o nazwie "Neutralny" z grupy "Połączenie". Dla każdego symbolu indywidualnie możliwa jest zmiana atrybutu, a tym samym zmiana numeracji potencjałowej linii połączeń, w które wstawiono symbol (faktyczna zmiana numeracji nastąpi po ponownym wygenerowaniu numerów). W dialogu "Właściwości symbolu" w rubryce

![](_page_38_Picture_172.jpeg)

![](_page_39_Figure_0.jpeg)

## Grupowanie symboli i połączeń

Fragment schematu zawierający symbole wraz z ich połączeniami może być zachowany w całości w bibliotece symboli. Taka praktyka przyczynia się do przyspieszenia i uproszczenia tworzenia projektu w oparciu o powtarzające się standardowe elementy.

Przed dodaniem do biblioteki wybieramy formę jej przetwarzania przed wstawieniem.

#### – Luźne elementy

Symbole, połączenia i potencjały są zaznaczane w edytorze i przez działanie przeciągnij-upuść na folderze biblioteki jest inicjowane tworzenie symbolu. Po wybraniu i wstawieniu tak utworzonego symbolu na schemat, każdy z jego elementów, czyli symbol i połączenie są bezpośrednio dostępne do edycji.

#### – Elementy zgrupowane w blok

Symbole, połączenia i potencjały są zaznaczane w edytorze i wywołujemy polecenie Edycja > Modyfikuj > Grupuj. W oknie Definicja bloku wybieramy Blok. Utworzony blok zaznaczamy do edycji i przez działanie przeciągnij-upuść na folderze biblioteki jest inicjowane tworzenie symbolu. Po wybraniu i wstawieniu tak utworzonego symbolu na schemat, wszystkie jego elementy, czyli symbol i połączenie są powiązane i edycja, przesunięcie, obrót skalowanie jest aplikowana do każdego z nich. Jest indywidualny dostęp do właściwości symboli, potencjałów i połączeń.

Notka: Jeśli utworzony blok ma zawierać symbol master i powiązany z nim symbol slave, upewnij się, że zostały jednakowo oznaczone zanim dodasz do biblioteki. Jeśli symbole slave mają zostać po wstawieniu na schemat przypisane do różnych symboli master upewnij się, że otrzymały różne oznaczenia.

## Symbole do zabudowy

Są to symbole służące do przedstawienia widoku aparatu zabudowanego w szafie. Aby utworzyć taki symbol trzeba otworzyć do edycji lub utworzyć arkusz planu w grupie Zabudowa aparatury. Jest to konieczne by symbole utworzone zostały zapisane w bibliotece symboli z właściwym kontekstem i skalą odwzorowania. Tworzymy grafikę symbolu w skali 1:1. We właściwościach arkusza należy ustawić obie skale na równe 1 (polecenie Rysunek > Właściwości > Rysunek).

![](_page_40_Picture_198.jpeg)

Możliwe jest zaimportować grafikę z pliku DXF/DWG/DWF poleceniem Plik > Otwórz > Plik Auto CAD …, Plik > Otwórz > Rysunki Auto CAD … Można również użyć polecenia Operacje > Wstaw > Obraz graficzny, w celu importu grafiki z formatów takich jak: JPG, BMP, TIFF, WMF i inne.

Elementy graficzne i teksty przygotowanego widoku aparatu zaznaczamy i grupujemy. Program wyświetla dialog "Definicja bloku" z listą do wyboru. Lista zawiera definicje odpowiedniki symboli użytych na schematach zasadniczych i są to:

Master/Cewka, Master/Cewka, zwłoka odwzbudzenie, Master/Cewka, zwłoka wzbudzenie, Master/Symbol ze stykami PRZ, Master/Symbol ze stykami, Master PLC, Zacisk logiczny, Konektor, Nieelektryczny, Symbol dla informacji, Master/Unikalny, Symbol Smart box.

Druga część listy zawiera definicje symboli występujące dodatkowo w module zabudowy szaf i są to: Zabudowa aparatury/Widok Szafy, Zabudowa aparatury/Szyna, Zabudowa aparatury/Korytko, Zabudowa aparatury/Indeks widoków.

Program wyświetla komunikat z pytaniem o rdzeń do oznaczania symbolu. Po podaniu rdzenia symbol jest tworzony. Jeśli użytkownik nie dodał atrybutów tekstowych to są one dodawane samoczynnie.

Teksty w symbolach, również te generowane automatycznie są skalowane o tym samym współczynnikiem co symbol. Teksty zachowują swoją pozycję. Jednak należy pamiętać, aby podczas przygotowania symboli odpowiednio teksty powiększyć stosownie do najczęściej stosowanej skali, tak aby nie były zbyt małe i nieczytelne. Jeżeli szafa będzie rysowana w skali 1:10 to przy założeniu, że symbol rysujemy w skali 1:1 tekst czcionką docelowo rozmiaru 3,5mm musimy wstawić jako 35 mm. Zobacz ["Przesuwanie opisów symboli lub numerów końcówek"](#page-7-1).

Teksty symboli do zabudowy wygenerowane automatycznie przez SEE Electrical mają wysokość 3,5 mm i standardową szerokość. Jeżeli chcielibyśmy je zmienić, należy utworzyć katalog "Cabinet" w bibliotece symboli SYSTEM.SES. Można określić wartości tekstów dla nazwy, funkcji i lokalizacji symbolu tworząc tekst pusty z atrybutem "Oznaczenie (-)" i zapisując go jako symbol "Name" w folderze "Cabinet" biblioteki symboli SYSTEM.SES. Można wprowadzić wartości tekstu dla kodu katalogowego jako "Type ", dla numeru zacisku jako "Terminal number", a dla indeksu zacisku jako "Terminal index". Można użyć tekstów znajdujących się w folderze Definition biblioteki SYSTEM.SES. Wstawić je na plan poddać edycji i ponownie zapisać do biblioteki.

Symbol dodajemy do biblioteki używając techniki przeciągnij-upuść na folder w eksploratorze symboli.

Zobacz ["Określenie punktu wstawienia symbolu"](#page-7-0), aby ustalić punkt symbolu, który będzie "uchwycony" później przy wyborze symbolu z biblioteki.

Do prawidłowej współpracy z poleceniem Przetwarzanie > Rysunek > Lista symboli do wstawienia w Katalogu aparatury (polecenie Przetwarzanie > Kody katalogowe > Katalog aparatów) należy przypisać nazwę symbolu do kodu katalogowego. Wykonujemy to za pomocą właściwości "Definicja powiązań" w widoku opisu aparatu **. Definicja powiązań (BEC)** . Klikamy na ikonę i w tabeli w rubrykach "ID Zabudowa aparatury", wybieramy z listy ceche symbolu, a w rubryce "Symbol Zabudowa aparatury" klikamy na ikonę **Db** i wyszukujemy w eksploratorze biblioteki symboli odpowiedni widok.

![](_page_41_Figure_4.jpeg)

Jeśli nazwa w rubryce powyżej nie zostanie wprost wyspecyfikowana, to program wstawia domyślny prostokątny symbol wraz z atrybutami tekstowymi.

![](_page_41_Picture_6.jpeg)

W dalszej części tabeli wprowadzamy rozmiar w milimetrach do zabudowy. Liczby służą do wyznaczenia obramowania, w które widok ma być dopasowany.

![](_page_41_Picture_136.jpeg)

Jeśli rubryki wymiarów pozostają puste, to program wstawi symbol używając jego rozmiaru. Jeśli również rubryka "Symbol Zabudowa aparatury" jest pusta, to brane są pod uwagę wartości wpisane w rubryki podstawowego opisu aparatu, a nie w definicji dowiązań.

![](_page_41_Picture_137.jpeg)

## Użycie w zabudowie szafy kilku oddzielnych symboli zabudowy w pojedynczym kodzie katalogowym

Jeśli zachodzi przypadek, że do przedstawienia urządzenia w zabudowie wymagane są dwa lub więcej niezależne widoki, to należy dodając dane do katalogu aparatury dla tego urządzenia utworzyć powiązanie do każdego z widoków. Po uruchomieniu polecenia Przetwarzanie > Rysunek > Lista symboli do wstawienia i wczytaniu zaznaczonego na liście kodu katalogowego – kursor myszy wyświetli widok odpowiadający pierwszemu dowiązaniu, po kliknięciu wstawia się symbol, a kursor wyświetli widok z drugiego dowiązania itd.

## Użycie w zabudowie szafy symboli zabudowy powiązanych w dodatkowych kodach katalogowych

Jeśli zachodzi przypadek, że do symbolu na schemacie zasadniczym przypisano kilka kodów katalogowych to przy zabudowie szafy brane są wszystkie symbole zabudowy wpisane do powiązań wszystkich wybranych kodów katalogowych. Po uruchomieniu polecenia Przetwarzanie > Rysunek > Lista symboli do wstawienia i wczytaniu zaznaczonego na liście kodu katalogowego – kursor myszy wyświetli widok odpowiadający pierwszemu dowiązaniu, po kliknięciu wstawia się symbol, a kursor wyświetli widok z drugiego dowiązania itd.

### Domyślne symbole zabudowy

Domyślne symbole zabudowy są wstawiane jeśli w rubryce "Symbol Zabudowa aparatury" definicji powiązania dla kodu katalogowego nie jest wybrana żadna nazwa lub też gdy wprowadzono tam następujące teksty:

200x600 – prostokąt 200 mm na 600 mm,

D60 – okrąg o średnicy 60 mm,

R30 – okrąg o promieniu 30 mm.

Zmiana liczb umożliwia odwzorowanie wymiarów urządzenia. Do grafiki automatycznie dodawane są atrybuty tekstowe.

## Symbole schematów instalacji

Są to symbole służące do przedstawienia symbolu aparatu na planie instalacji. Aby utworzyć taki symbol trzeba otworzyć do edycji lub utworzyć arkusz planu w grupie Plany instalacji. Jest to konieczne by symbole utworzone zostały zapisane w bibliotece symboli z właściwym kontekstem i skalą odwzorowania. Tworzymy grafikę symbolu w skali 1:1. We właściwościach arkusza należy ustawić obie skale na równe 1 (polecenie Rysunek > Właściwości > Rysunek).

![](_page_42_Picture_151.jpeg)

Wielkość symbolu wyrażona w milimetrach będzie zachowana przy rysowaniu planu jeżeli wprowadzimy we właściwości skalę planu np.: 1:100, a pozostawimy skalę symbolu równą 1:1.

![](_page_43_Picture_164.jpeg)

Narysować grafikę w odpowiednim rozmiarze. Wprowadzić charakterystyczny punkt podłączenia symbolu w punkcie siatki. Wstawiamy tekst z atrybutem "Numer końcówki" z grupy "Połączenie".

# Numer końcówki

Podczas grupowania grafiki w symbol instalacji (zobacz [Tworzenie symbolu\)](#page-4-0), przewidziane w programie atrybuty tekstowe dla symbolu są umieszczane automatycznie. Są nimi: Oznaczenie (-), Kod katalogowy, Wysokość, Obwód bezpiecznika, Zabezpieczenie główne, Rozdzielnica, Moc użytkowa, Pokój, Kod łącznika.

Punkt podłączenia w symbolu generowanym bez wstawionego tekstu z atrybutem "Numer końcówki" jest również umieszczony (lewy dolny narożnik obrysu grupowanej grafiki). Jednak nie można być pewnym, że numer końcówki będzie zawsze generowany w miejscu, gdzie będą podpięte później przewody, także liczba numerów końcówek może okazać się niewystarczająca. Z tego powodu należy wstawić ręcznie jeden lub kilka tekstów z atrybutem numeru końcówki w niezbędnych miejscach. Jeżeli nie chcemy wyświetlać nazwy końcówki podłączenia, możemy go usunąć po zgrupowaniu, aby został tylko symbol podłączenia. (Sposób edycji zobacz: [Przesuwanie opisów symboli lub numerów końcówek](#page-7-1))

W module schematy instalacji, symbole mogą być automatycznie orientowane prostopadle do ścian. Aby to zrobić, symbole muszą mieć zapisane punkty wstawienia w charakterystycznych punktach grafiki. Punkty te są wyrównywane z położeniem kursora przy wstawianiu symbolu:

Zobacz akapit [Określenie punktu wstawienia symbolu](#page-7-0) w celu ustalenia punktu wstawienia. Symbol dodajemy do biblioteki używając techniki przeciągnij-upuść na folder w eksploratorze symboli. We właściwościach arkusza należy ustawić w rubryce "Odstęp symbolu od ściany" odległość punktu wstawienia symbolu od krawędzi ściany oraz "Odstęp pomiędzy symbolami wstawianymi na planie instalacji" (polecenie Rysunek > Właściwości > Rysunek).

# Używanie symboli i bazy danych symboli

Symbole SEE Electrical zapisywane są w formacie bazy danych Microsoft Access®. Poniżej znajdują się informacje na temat odczytania symboli i edycji bazy danych symboli. Symbole edytować można po wstawieniu do edytora rysunków.

Wszystkie biblioteki dostępne w *SEE Electrical* są wyświetlane w drzewie symboli. Drzewo symboli zobaczymy po kliknięciu na polecenie Rysunek > Widok > Eksplorator symboli. W drzewie symboli, można uaktywnić większość funkcji dotyczących edycji bazy danych symboli.

## Struktura biblioteki symboli

Biblioteka gromadzi zbiór wybranych symboli, aby mieć do nich łatwy dostęp każda jest osobnym plikiem nazwanym z rozszerzeniem ".ses".

Biblioteka symboli EN60617UK (lub EN 61346-2UK) podzielona jest na tematyczne katalogi bezpieczników, czujników, zacisków itd.

Za pomocą polecenia kontekstowego "Podgląd grafiki" można wyświetlić zawartość biblioteki symboli lub katalogu symboli. Symbole biblioteki lub katalogu są wyświetlane jako grafiki i można zobaczyć krótki opis symbolu.

Jeżeli otworzymy katalog symboli, widoczne są nazwy wszystkich wprowadzonych symboli katalogu. Nazwa symbolu jest poprzedzona rysunkiem symbolu.

Uwaga: SEE Electrical zawiera dwie biblioteki symboli standardowych: EN60617UK i EN61346-2UK. Symbole w bibliotece EN 61346-2UK są zgodne z normą IEC 60617 (symbole), IEC 61082 (teksty i podłączenia itd.) i IEC 61346-2 (system identyfikacji/klasyfikacji). Te symbole odpowiadają bieżącemu standardowi.

Symbole w bibliotece EN60617UK odpowiadają standardowi zatwierdzonemu do początku 2001r

Biblioteki symboli standardowych są zablokowane i nie mogą być modyfikowane. Bazy danych zablokowane poprzedzone są ikoną kłódki.

#### Baza symboli zgodnych z bieżącym standardem:

#### Biblioteka symboli EN61346-2UK (zalecane używanie):

1. Symbole w bazie danych EN 61346-2UK są zgodne z normą IEC 60617 (symbole).

2. Kody literowe odpowiadają standardowi IEC 61346-2:2000, tabela 1 (system identyfikacji/klasyfikacji).

3. Numery końcówek wyświetlają się pod kątem 90 stopni z lewej strony linii połączenia, według standardu 61082.

Notka: Więcej szczegółów na temat kodów literowych w rozdziale "Normalizacja".

#### Baza danych symboli zgodnych z poprzednim standardem:

#### Biblioteka symboli EN60617\_1UK:

1. Symbole w bazie danych EN 60617 są zgodne z poprzednim standardem IEC 60617.

2. Kody literowe odpowiadają poprzedniemu standardowi IEC 750.

3. Numery końcówek wyświetlają się pod kątem 0 stopni z prawej strony połączenia (według poprzedniego standardu DIN).

## Biblioteka symboli

Biblioteki symboli są wskazywane poprzez wybór foldera je zawierającego. Dzieje się to z pomocą polecenia Plik > Konfiguracja See Electrical (projekt nie może być otwarty by polecenie było dostępne). Podczas uruchamiania programu, zawartość wskazanego foldera Symbole jest automatycznie wczytywana przez SEE Electrical.

![](_page_45_Picture_145.jpeg)

Notka: Należy posiadać nieograniczone prawa dostępu do foldera, który zawiera bazę danych symboli. To jest obowiązkowe, ponieważ bazy danych są otwarte podczas pracy z programem *SEE Electrical*.

![](_page_45_Figure_15.jpeg)

![](_page_45_Picture_16.jpeg)

## Drzewo symboli

W menu kontekstowym istnieje kilka funkcji pozwalających na zarządzanie symbolami

Kiedy wybierzemy bibliotekę symboli, katalog w bibliotece lub symbol, menu kontekstowe się zmieni. Wygląd drzewa symboli również zależy od wybranych parametrów.

![](_page_46_Picture_3.jpeg)

### <span id="page-46-0"></span>Wprowadzanie symboli

Aby wyświetlić symbole należy otworzyć projekt i otworzyć lub utworzyć schemat zasadniczy, plan instalacji lub zabudowę aparatury, a następnie wywołać widok drzewa Rysunek > Widok > Eksplorator symboli. SEE Electrical zarządza symbolami w bazie danych symboli (<nazwa>.SES, na przykład EN61346UK.SES). Wykonać dwuklik na bibliotece. Biblioteka symboli zawiera różne katalogi, na przykład przełączniki, bezpieczniki, elementy zewnętrzne itd.

Jeśli klikniesz prawym przyciskiem myszy na polu w eksploratorze symboli (obok zaznaczonego symbolu, katalogu bądź biblioteki), w menu rozwijanym ukażą się następujące komendy:

- Nowa biblioteka symboli polecenie umożliwia stworzenie nowej biblioteki.
- Rozmiar Ikon 16x16, Ikony 28x28, Ikony 32x32 polecenie umożliwia zmianę rozmiaru ikon w eksploratorze symboli.
- Wyświetl nazwę symbolu za pomocą tego polecenia możemy wyświetlić nazwę symbolu.
- Wyświetl opis za pomocą tego polecenia możemy wyświetlić opis symbolu.
- Wyświetl nazwę/ opis symbolu za pomocą tego polecenia możemy wyświetlić nazwę symbolu i jego opis.
- Wyświetl opis/nazwę symbolu za pomocą tego polecenia możemy wyświetlić opis symbolu i jego nazwę.
- Właściwości za pomocą tego polecenia możemy ustawić wyświetlanie biblioteki symboli dla wybranego typu rysunku (schemat, plan zabudowy, plan instalacji).

### Wybór i wstawienie symbolu na schemat

Wszystkie symbole są zgromadzone w katalogach, na przykład symbol Lampka w katalogu Lampki, symbol Syrena w katalogu Sygnalizacja itp. Jeżeli znajdziemy odpowiedni symbol zaznaczamy go w drzewie. Po przesunięciu kursora na okno edycji schematu symbol przerysuje się obok kursora i podąża za nim do momentu kliknięcia. Wstawianie można ponowić dowolną liczbę razy. Aby opuścić wstawianie klikamy prawym przyciskiem. Nieco inaczej działa technika przeciągnij-upuść pomiędzy symbolem, a obszarem schematu, bo bez powtórzenia wyboru można go wstawić jeden raz

### <span id="page-47-1"></span>Filtrowanie/Szukanie w bazie danych symboli

W polu filtr eksploratora wprowadzamy nazwę szukanego symbolu, na przykład "Zacisk" i używamy następującej ikony **44** w celu wyświetlenia zawartości drzewa zawierającej poszukiwany ciąg znaków. W celu usunięcia wprowadzonego filtra używamy ikony $\vert X \vert$ 

Notka: Poniższy klucz rejestru windows przyjmując wartość 1 zarządza poszukiwaniem ciągu znaków, tak że wyświetlane są tylko te elementy drzewa, które się rozpoczynają od wyspecyfikowanego ciągu: HKEY\_CURRENT\_USER\Software\CAE Development\SEE Electrical\Version V7R1\General\SymbolSearch

Wartość 0 jest standardowa i wyszukiwanie jest wtedy w całej nazwie katalogu lub symbolu. Do zmiany klucza rejestru należy zalogować się do systemu windows z uprawnieniami administratora systemu.

### Menu kontekstowe biblioteki symboli

Za pomocą prawego przycisku myszy użytego na bibliotece symboli wyświetlamy menu kontekstowe:

- Podgląd grafiki
- Nowa rodzina
- Wklej rodzinę

## <span id="page-47-0"></span>Podgląd grafiki

Zawartość katalogu lub bazy danych symboli może zostać wyświetlona za pomocą grafiki. Symbol do wstawienia możemy wybrać z okna podglądu.

### *Tryb pracy:*

- Wybrać bibliotekę lub katalog, którego zawartość chcemy zobaczyć, na przykład "Bezpieczniki" z biblioteki Norma EN61346-2.
- Wyświetlić menu kontekstowe za pomocą prawego klawisza myszy.
- Wybrać polecenie Podgląd grafiki, wyświetli się następujące okno o nazwie Symbole:
- Wskazać symbol kliknięciem.
- Aby wstawić na schemat kliknąć lewym przyciskiem na obszarze schematu.

### <span id="page-48-1"></span>Tworzenie nowej biblioteki symboli

Jeżeli chcemy utworzyć nową pustą bibliotekę symboli, należy kliknąć prawym przyciskiem myszy na obszar okna eksploratora symboli, bez wskazywania na żaden element. Z menu kontekstowego wybrać polecenie Nowa biblioteka symboli. W folderze symboli program utworzy plik o rozszerzeniu ".ses".

### <span id="page-48-0"></span>Nowa rodzina...

Po wybraniu tego polecenia należy wprowadzić nazwę nowego folderu. W bibliotece zablokowanej nie utworzymy nowego katalogu (rodziny). Biblioteka zablokowana posiada ikonę z kłódką .

### Menu kontekstowe katalogu w bibliotece symboli

Za pomocą prawego klawisza myszy na katalogu wyświetlamy menu:

- Podgląd grafiki
- Nowa rodzina
- Wytnij rodzinę
- Kopiuj rodzinę
- Wklej rodzinę
- Wklej symbol
- Usuń rodzinę
- Właściwości

### Usuń rodzinę

Wskazany katalog symboli po potwierdzeniu zostanie usunięty.

### Wytnij rodzinę

Wskazany katalog symboli zostaje wycięty ze wskazanego miejsca i można go wkleić w inne miejsce.

## Kopiuj rodzinę

Wskazany katalog symboli zostaje skopiowany i można wkleić go w inne miejsce.

### Wklej rodzinę, Wklej symbol

To polecenie jest aktywne tylko, jeżeli wcześniej zostały użyte następujące polecenia: wytnij lub kopiuj. W ten sposób katalog symboli/symbol może być wklejony ponownie do biblioteki symboli. W momencie wklejania w katalogu nie może istnieć katalog o tej samej nazwie, a symbol zostanie zastąpiony.

### Właściwości...

To polecenie pozwala zmienić nazwę katalogu.

### Menu kontekstowe symboli w bibliotece symboli

Za pomocą prawego klawisza myszy na symbolu wyświetlamy następujące menu:

- Wytnij symbol
- Kopiuj symbol
- Wklej symbol
- Znajdź i zamień
- Dodaj do ulubionych
- Usuń symbol
- Właściwości

### Usuń symbol

Wskazany symbol po potwierdzeniu zostanie usunięty.

### <span id="page-49-0"></span>Znajdź i zastąp

#### Advanced:

W SEE Electrical polecenie to pozwoli zamienić na wybrany symbol wszystkie wyszukane według nazwy, w szczególności w całym projekcie.

### *Tryb pracy:*

- W bibliotece symboli, wskazać kursorem symbol do zmiany. Użyć prawego klawisza.
- Z menu kontekstowego wybrać polecenie "Znajdź i zastąp".
- Wprowadzić nazwę symbolu do zmiany.

Uwaga: Za pomocą funkcji "Status obiektu" (w menu "Edycja") można znaleźć nazwę symbolu.

Kliknąć "OK".

 Wszystkie symbole bieżącego projektu o tej samej nazwie wprowadzone na schematy zostaną zamienione na nowe.

Uwaga: Aby zamienić symbol należy postępować następująco:

Liczba podłączeń w starym i nowym symbolu musi być identyczna. W przeciwnym wypadku symbol nie zostanie zastąpiony.

Symbol początkowy wczytany z biblioteki symboli i posiadający nazwę. Początkowy symbol został wczytany z biblioteki symboli i posiada nazwę według której został zapisany w bibliotece symboli. Symbol, który nie został zapisany w bibliotece symboli nie ma nazwy i nie może zostać zastąpiony.

#### To polecenie nie może być anulowane.

### Wytnij symbol

Wskazany symbol zostaje wycięty ze wskazanego miejsca ale można go wkleić w inne miejsce.

### Wklej symbol

To polecenie jest aktywne tylko, jeżeli wcześniej zostały użyte następujące polecenia: wytnij lub kopiuj. W ten sposób symbol może być wklejony ponownie do katalogu symboli. W momencie wklejania w katalogu nie może istnieć symbol o tej samej nazwie.

## Biblioteka symboli - kopiuj, usuń, zmień nazwę

Program nie daje możliwość zmiany, kopiowania lub usuwania biblioteki symboli.

Uwaga: Przed zmianą nazwy, skopiowaniem lub usunięciem nazwy bazy danych należy zamknąć program SEE Electrical.

Za pomocą eksploratora Windows w katalogu programu odszukujemy folder "\Symbole", a w nim odszukujemy po nazwie bibliotekę symboli. Użyć poleceń eksploratora windows do usunięcia, zmiany nazwy lub usunięcia.

#### Przykład:

Chcemy skopiować bibliotekę "Symbole" i chcemy nazwać tę nową bibliotekę Własne symbole.

#### *Tryb pracy:*

- Zamknąć SEE Electrical. (to jest obowiązkowe!!).
- Otworzyć eksplorator Windows i wybrać katalog, który zawiera bibliotekę symboli.
- Odszukać katalog Symbole. SES.
- Z menu kontekstowego wybrać polecenie "Kopiuj".
- Następnie użyć polecenia "Wklej" i wskazać nowe miejsce biblioteki.
- Aby zmienić nazwę skopiowanej bazy danych, z menu kontekstowego wybrać polecenie "Zmień nazwę".
- Wprowadzić nową nazwę, na przykład Własne Symbole. SES i zatwierdzić z klawiatury.
- Uruchomić SEE Electrical.
- Utworzona biblioteka wyświetli się w drzewie *SEE Electrical.*

Użyć eksploratora Windows również po to, aby zmienić nazwę lub usunąć istniejącą bazę danych.

Uwaga: Nową bazę danych można utworzyć również w programie (patrz [Tworzenie nowej biblioteki](#page-48-1)  [symboli\)](#page-48-1).

## Okno dialogowe właściwości symboli

Podczas wstawiania symboli na schematy zasadnicze, mamy następujące możliwości:

A Nie wyświetla się okno dialogowe "Właściwości symbolu". Oznaczenie symbolu przypisane jest automatycznie podczas wstawiania na schemat, na podstawie zdefiniowanych parametrów schematów zasadniczych.

B Opis okna dialogowego ["Właściwości symbolu"](#page-52-0) wyświetla się samoczynnie. Wstawienie symboli takich jak zestyki, zaciski, wtyki lub gniazda powoduje automatycznie wyświetlenie dialogu.

C Opis okna dialogowego ["Właściwości symbolu"](#page-52-0) wyświetla się bezpośrednio po wstawieniu dowolnego symbolu. Parametry schematów zasadniczych definiują oznaczenie jako "Wolny".

D Aby dodać lub zmienić dane symbolu, kliknąć dwukrotnie na zaznaczonym symbolu. Można też uruchomić polecenie Przetwarzanie > Symbol > Właściwości symbolu i wskazać symbol.

### Rdzeń nazwy symbolu

Rdzeń oznaczenia symbolu jest określany podczas tworzenia symbolu. Może być on zmieniany w oknie dialogowym Właściwości symbolu. Jednak, po zmianie rdzenia symbolu oznaczenie symbolu należy dopasować ręcznie np.: po zmianie w symbolu oznaczonym K2 rdzenia z K na KM trzeba zmienić oznaczenie na KM2.

Jeżeli wybierzemy format numeracji automatycznej symbolu Schemat/Rdzeń/kolumna, nazwa symbolu z nowym rdzeniem zmieni się automatycznie podczas przesunięcia do następnej kolumny. Jeżeli Przenumeruj wszystkie składniki na wszystkich schematach wykonamy polecenie menu kontekstowego w bazie technicznej projektu poprzez widok "Zestawienie aparatury", nowy rdzeń również zostanie użyty.

### <span id="page-52-0"></span>Opis okna dialogowego "Właściwości symbolu"

Zawartość okna dialogowego "Właściwości symbolu" zależą od typu symbolu i modułu *SEE Electrical.* 

#### Przykład:

W oknie zawarte są właściwości dla oznaczenia symbolu, kodu katalogowego, funkcji i tekstów wolnych. W tym oknie możemy wybrać informacje, które mają być wyświetlone poprzez zaznaczenie następującej ikony **⊡**. Dla symboli z zestykami pomocniczymi lub typu Master PLC, informacje o symbolach typu 'slave' wyświetlają podłączenia do zestyków pomocniczych lub teksty symbolu Kanał PLC.

#### Okno dialogowe może zawierać pola edycji i wyboru z list:

![](_page_52_Picture_170.jpeg)

#### Standard :

Tutaj wprowadzamy dane dotyczące "Funkcji" i "Lokalizacji". Dane te są domyślnie pobierane z informacji o schemacie.

Pokaż **Identyfikacja funkcji i lokalizacji symbolu normalnie wyświetla się** tylko, podczas kiedy są różne dane schematu. SEE Electrical daje następujące możliwości wyświetlania Funkcji i Lokalizacji:

> "Ukryj": informacja jest ukryta nawet wtedy kiedy jest niezbędna. Ten parametr jest używany często w przypadku gdzie elementy na schematach zasadniczych są zbyt blisko siebie (na przykład zaciski).

"Pokaż": informacja jest wyświetlana, nawet jeżeli jej wyświetlanie jest zbędne.

"Auto": informacja jest wyświetlana tylko w przypadku, kiedy jest niezbędna.

"Dołącz": decydujemy, że nawa symbolu i informacja o funkcji lub lokalizacji wyświetlana jest w jednej linii, na przykład =A1+O1-3H4. W tym przypadku, zapamiętać ze należy to wykonać zgodnie z normą IEC 61346-1.

Określa czy teksty mają być wyświetlane czy nie.

Oznaczenie(-) Oznaczenie symbolu (-), nazwy symboli są przypisane automatycznie w "Właściwości" na schematach zasadniczych (patrz rozdział D, menu "Plik").

> Jeżeli na końcu linii wyświetli się ikona <sup>Db</sup>, lista nazw użytych symboli może być otwarta. Przy nadawaniu nazwy symbolu można wybrać z listy już użytą nazwę symbolu.

⊽

Kod **Tutaj określamy kod symbolu.** Jeżeli klikniemy na ikonę **Db** na końcu linii, wyświetli się katalog aparatów. Numer zacisku Sortowanie zacisku Obowiązkowo zacisk musi posiadać numer i określenie sortowania. Standard : Jeżeli klikniemy na  $\pm 1$  wstawiany jest numer, następny wolny. Rdzeń oznaczenia **Rdzenie symboli przypisane są zgodnie z normą IEC 61346-2 tab.1.** W oknie dialogowym można wprowadzić dowolne oznaczenie symbolu, na przykład Q7 zamiast, K3. Jeżeli oznaczenie symbolu jest tworzone automatycznie (na przykład podczas przenumerowania lub kopiowania symbolu), stosowany jest rdzeń symbolu. Jednak po zmianie rdzenia symbolu aktualizacja oznaczenia nie wykona się automatycznie. Należy dostosować oznaczenie symbolu ręcznie. Neutralny Podczas tworzenia symbolu, określamy czy zacisk lub inny symbol ma być neutralny. Kiedy wprowadzimy 1 symbol staje się neutralny i nie zmienia numeru połączenia przy numeracji potencjałowej, natomiast kiedy wprowadzimy 0 symbol staje się nie neutralny [\(Symbole neutralne](#page-38-0) ). Pokaż informacje o symbolu Za pomocą tej opcji określamy czy będą wyświetlane i zmieniane: nazwa symbolu, funkcja, kod i wolne teksty. Pokaż informacje o końcówkach Za pomocą tej opcji określamy czy numery końcówek (które są przypisane bezpośrednio do symbolu) będą wyświetlane czy nie. Pokaż informacje o symbolach Slave Za pomocą tej opcji można wyświetlić lub wyłączyć informacje: Dla symbolu z zestykami pomocniczymi informacje dotyczące zestyków. Dla Master PLC informacje dotyczące kanałów.

Aby więcej wiedzieć: [Symbole z tym samym](#page-53-0) oraz Baza techniczna projektu widok "Podwójne oznaczenia"

[Podłączenie i odłączenie symboli](#page-55-0)

### <span id="page-53-0"></span>Symbole z tym samym oznaczeniem

Jeżeli dwa symbole mają to samo oznaczenie, *SEE Electrical* może je połączyć. Jeżeli zostanie zmieniony opis lub typ jednego z symboli, odpowiedni tekst drugiego zostanie również zmieniony. Te symbole "powiązane ze sobą" (Master – slave) są wstawiane do zestawienia tylko raz. Jeżeli nazwa symbolu istnieje dwa razy, wyświetli się komunikat. Więcej informacji na temat możliwości łączenia i oddzielania symboli w rozdziale Podłączenie i odłączenie symboli.

Notka: *Standard* Kiedy używamy zawartości funkcji i lokalizacji dla oznaczenia symbolu, to rubryki funkcja (=), lokalizacja (+) i oznaczenie (-) dwóch symboli muszą być jednakowe, aby program mógł połączyć je jako master i slave.

Jeżeli zostanie zmieniona nazwa jednego z symboli, pojawi się dialog z pytaniem, czy dla pozostałych połączonych również ją zmienić. W tym przypadku trzeba odpowiedzieć na pytanie: "Ten symbol jest połączony z innym. Czy zmienić oznaczenie?" przez wybranie opcji "Zmień nazwę wszystkim".

Jeżeli wstawiając symbol wybierzemy oznaczenie tak, że program wyświetli pytanie "Oznaczenie już istnieje. Czy chcesz połączyć symbol z już istniejącym?" – odpowiedź "Tak" tworzy parę master-slave, a – odpowiedź "Nie", dopuszcza wstawienie symbolu z potencjalnym powtórzeniem oznaczenia.

### Informacje o kodzie aparatu

#### Standard:

Informacje o kodzie aparatu mogą być pobrane z katalogu aparatów.

Dla przekaźników, zestyki mogą być przypisane automatycznie poprzez kod katalogowy. Najpierw należy utworzyć kod katalogowy zawierający informacje podstawowe, a w rubryce Definicja powiązań dodajemy powiązana tabelę, której rubryka "Numer końcówki" przechowuje numery końcówek styków, a rubryki "ID Schematy zasadnicze", "Symbol Schematy zasadnicze" i "Symbol adresacji Master/Slave Schematy zasadnicze" przechowują dane do pobrania symbolu styku (Dodatkowe informacje "Funkcje", "Katalog aparatów", "Edytor typów").

Przy wprowadzaniu na schemat zestyki są kompletowane za pomocą informacji zawartych w katalogu aparatów w polu "Definicja powiązań".

### Informacje o podłączeniu do symbolu

Numery końcówek mogą być wprowadzone poprzez katalogu aparatów. Wyświetlą się one automatycznie w symbolu, do którego dobrano kod urządzenia z tego katalogu. Pozwoli to na przykład na automatyczne przypisanie wartości X1, X2 lub 1, 2 numerom końcówek symbolu lampki w zależności od wybranego kodu. Niezbędne informacje w polu "Definicja powiązań" katalogu aparatów. (Dodatkowe informacje w rozdziale "Funkcje", "Katalog aparatów", "Edytor typów").

## <span id="page-55-0"></span>Połączenie i odłączenie symboli

SEE Electrical pozwala łączyć symbole z takimi samymi oznaczeniami. Jeżeli do dwóch symboli zostanie przypisana takie samo oznaczenie, można wybrać opcję czy je łączyć czy nie. Jeżeli wybierzemy opcję nie łączenia ich, dwa symbole istnieją oddzielnie, nawet jeżeli posiadają identyczne oznaczenia. Oczywiście program daje możliwość odłączenia wcześniej połączonych symboli i kontroli powtarzających się oznaczeń.

Możliwość łączenia symboli jest bardzo praktyczna w przypadku gdy symbole złożone muszą być wstawione na różne schematy. Jeżeli dwa lub kilka symboli przedstawia jedno urządzenie, kiedy zmienimy kod lub opis jednego z nich w drugim też automatycznie wykona się ta zmiana. Te symbole "powiązane ze sobą" (Master – slave) są wyszczególniane w zestawieniach jako pojedyncza pozycja.

Uwaga: Jak oznaczenie symbolu jest już dostępne w projekcie i wprowadzane drugi i kolejny raz, wszystkie teksty symbolu (opis, typ, teksty wolne itd.) są adoptowane (przenoszone). Jeżeli oznaczenie symbolu zostanie błędnie wprowadzone, zamknąć okno "Właściwości symbolu" i użyć przycisku "Anuluj". W tym przypadku, teksty symbolu zostają bez zmian.

Uwaga: Jeżeli oznaczenia kilku symboli są identyczne, to w znaczeniu (IEC 61346) reprezentują jedno i to samo urządzenie. Graficznie symbole mogą być odmienne. (Kiedy funkcja i lokalizacja jest używana, to na oznaczenie symbolu składa się rubryka Funkcja (=), Lokalizacja (+) i Oznaczenie (-). Kiedy Funkcja i Lokalizacja nie są używane, brana jest pod uwagę tylko rubryka Oznaczenie (-)).

#### Przykład – łączenie symboli

Przykład przedstawia procedurę łączenia symboli. W tym przykładzie Funkcja i Lokalizacja nie są używane.

Wstawić pierwszy symbol (oznaczenie symbolu K4, podłączenia A1, A2).

![](_page_55_Picture_8.jpeg)

 Wstawić drugi symbol wprowadzając mu to samo oznaczenie (w tym przykładzie K4). W przypadku dwóch symboli master lub zacisków *SEE Electrical* wyświetli okno dialogowe z informacja:

#### Oznaczenie już istnieje. Czy chcesz połączyć symbol z już istniejącym?

(Takie okno dialogowe wyświetli się również podczas zmiany tekstu i nadaniu symbolowi istniejącej już nazwy.)

 Wybrać "Tak", to podczas zamiany nazwy, opisu, kodu kiedy zmienimy nazwę jednemu z nich w drugim te zmiany wykonają się automatycznie. Jeżeli nie chcemy łączyć symboli wybrać opcję "Nie ".

![](_page_56_Picture_0.jpeg)

#### Przykład – odłączenie symboli

 Jeżeli chcemy odłączyć dwa podłączone symbole, wykonać dwuklik na symbolu do zmiany. Zmienić oznaczenie symbolu i zamknąć okno "Właściwości symbolu". Wyświetli się następujące okno dialogowe z informacją:

#### Ten symbol jest połączony z innym. Czy zmienić oznaczenie?

- Jeżeli chcemy odłączyć symbole, należy wybrać opcję "Zmień nazwę".
- Jeżeli chcemy zmienić nazwę symbolu we wszystkich miejscach gdzie został użyty, wybrać opcję "Zmień nazwę wszystkim".

Uwaga 1: Ten przykład używa ogólnego symbolu. Procedura nie zależy od wyglądu użytego symbolu.

Uwaga 2: Zaciski są łączone tylko, kiedy nazwa listwy, numer zacisku i indeks zacisku korespondują.

## Symbole z Funkcją i Lokalizacją

Utworzony projekt musi mieć wybraną opcję "Włącz zarządzanie funkcjami lokalizacjami" w parametrach (Właściwości) dla schematów zasadniczych.

Jeżeli w trakcie tworzenia nowego schematu wypełnimy rubryki Funkcji/Lokalizacji to każdy wprowadzony symbol na schemat przejmuje wartości bez wypełniania rubryk Funkcji/Lokalizacji. Dotyczy to również pustej zawartości tychże rubryk. Zmiana zawartości rubryki Lokalizacja/Funkcja w oknie informacji schematu (polecenie Rysunek > Informacje > Rysunek) powoduje zmianę we wszystkich symbolach wstawionych z tą Lokalizacją/Funkcją. Aktualizacja każdego symbolu nie jest potrzebna.

Jeżeli symbol wstawiony na schemat posiada wartość Funkcja/Lokalizacja odziedziczoną po tym schemacie to domyślnie nie są one wyświetlane obok grafiki. Jeśli zmienimy te wartości to zostaną one automatycznie wyświetlone dla wyróżnienia. Tak zmienione Funkcja/Lokalizacja są powiązane indywidualnie z tym symbolem i zmiana Funkcji/Lokalizacji schematu nie ma na nie wpływu.

Kopiowanie zaznaczonych symboli pomiędzy schematami lub kopiowanie schematów (polecenie Kopiuj zaznaczone i Kopiuj-Wklej) zachowuje powyżej przedstawione zasady dziedziczenia wartości Funkcji/Lokalizacji. Oznacza to, że jeśli Funkcja/Lokalizacja symbolu była dziedziczona z rubryk informacji schematu to jego kopia przyjmie wartość dziedziczoną z rubryk Lokalizacja/Funkcja schematu docelowego. Jeżeli symbol posiadał indywidualną wartość Funkcji/Lokalizacji to jego kopia zachowa te wartości bez zmiany na schemacie docelowym.

Notka: Możliwe jest określenie, podczas kopiowania symbolu i przed wklejeniem go, czy Funkcja/Lokalizacja schematu źródłowego ma być adoptowana. Aby to wykonać należy użyć klawisza ">".

## Symbole w module Schematy zasadnicze

W większości przypadków schematy zasadnicze zawierają tylko połączenia i symbole. Symbole schematów zasadniczych rozcinają połączenia w miejscu końcówek umieszczonych naprzeciwlegle.

![](_page_57_Figure_2.jpeg)

Biblioteka symboli EN61346-2D\_1 jest zgodna z nowym standardem i zawiera opisy symboli na podstawie normy.

### *Tryb pracy:*

- Schemat zasadniczy musi być otwarty na ekranie. Teraz możemy wstawić symbole przed narysowaniem połączeń lub na połączeniach już istniejących.
- Wybrać odpowiedni symbol z biblioteki.
- Umieścić kursor na obszarze edycji schematu.

Symbol możemy obracać za pomocą klawisza "+" lub "-" klawiatury numerycznej. Klawisz [+] obraca symbol w kierunku przeciwnym do ruchu wskazówek zegara, a klawisz [-] zgodnie z tym kierunkiem.

- Umieścić symbol za pomocą lewego klawisza myszy. Następnie można ponownie umieszczać ten sam symbol bez wyboru z biblioteki.
- Opuścić polecenie wstawiania symboli za pomocą prawego klawisza lub wybrać następny z biblioteki.
- Do każdego symbolu i można dodać informacje, wykonując dwuklik na symbolu.

#### Aby więcej wiedzieć:

- [Wprowadzanie symboli](#page-46-0)
- [Filtrowanie/Szukanie w bazie danych symboli](#page-47-1)
- [Podgląd grafiki](#page-47-0)
- [Symbole z tym samym](#page-53-0) oznaczeniem
- [Połączenie i odłączenie](#page-55-0) symboli
- Opis okna dialogowego ["Właściwości symbolu"](#page-52-0)

## Symbole w module Zabudowa aparatury

W module "Zabudowa aparatury" symbole mogą być wstawiane z przeliczeniem rozmiaru w skali. Z tego powodu należy tworzyć zawsze symbole w skali 1:1 lub najczęściej stosowanej. W oknie dialogowym "Właściwości schematu" można określić współczynnik skali symboli. Symbole są automatycznie grupowane do szyny utworzonej obiektem *SEE Electrical*. Można je odłączyć za pomocą polecenia "Zaznacz symbol" w menu "Edycja".

#### Aby więcej wiedzieć:

- [Wprowadzanie symboli](#page-46-0)
- [Filtrowanie/Szukanie w bazie danych symboli](#page-47-1)
- [Podgląd grafiki](#page-47-0)

## Symbole w module Plany instalacji

W module tym, symbole instalacji mogą być automatycznie obrócone do ścian utworzonych w SEE Electrical.

W oknie "Właściwości schematu" każdego schematu można określić odstęp symboli od ściany.

#### *Tryb pracy:*

- Plan instalacji musi być otwarty na ekranie. Teraz możemy wstawić symbole.
- Wybrać odpowiedni symbol z biblioteki.
- Umieścić kursor na obszarze edycji planu.
- Umieścić kursor koło ściany, symbol zostaje automatycznie dopasowany i obrócony.

Klawisz CTRL, zatrzymuje dopasowanie symbolu do ściany.

Symbol możemy też obracać za pomocą klawisza "+" lub "–" klawiatury numerycznej. Klawisz [+] obraca symbol w kierunku przeciwnym do ruchu wskazówek zegara, a klawisz [–] zgodnie z tym kierunkiem.

- Wstawić symbol za pomocą lewego klawisza myszy. Następnie można umieścić kolejne symbole.
- Opuścić polecenie wstawiania symboli za pomocą prawego klawisza.
- Do każdego symbolu i można dodać informacje, wykonując dwuklik na symbolu. Symbole instalacji domowej otrzymają automatycznie oznaczenie symbolu w formie #00000023 lub #23.

Przykłady: symbol na ścianę dopasowany do lewej, symbol na ścianę dopasowany na dół:

![](_page_59_Figure_0.jpeg)

### Aby więcej wiedzieć:

- [Wprowadzanie symboli](#page-46-0)
- [Filtrowanie/Szukanie w bazie danych symboli](#page-47-1)
- [Podgląd grafiki](#page-47-0)